# **User Instructions**

# **Laser Engraver**

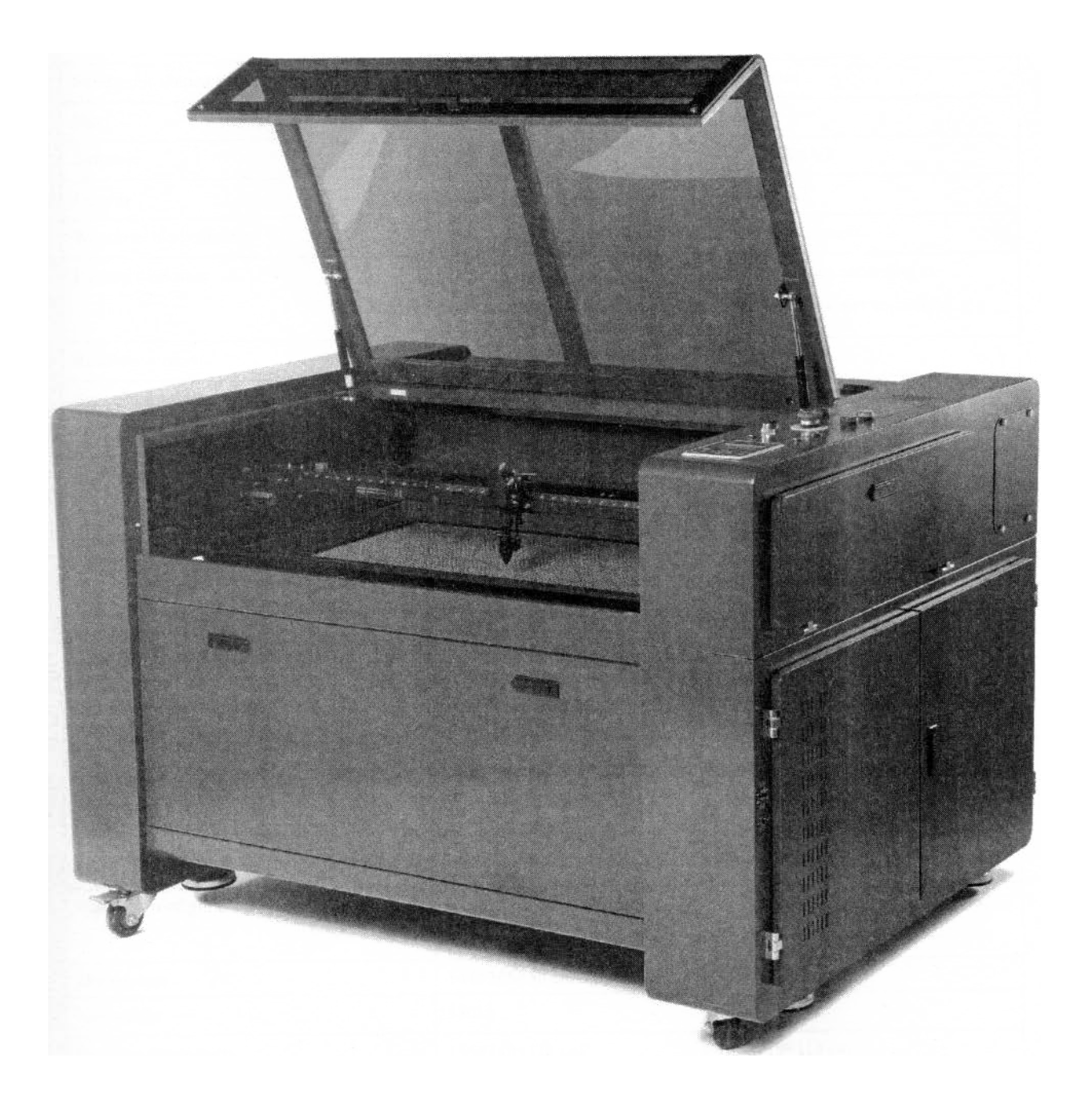

#### **Technical Data/ Device Specification Mechanics**

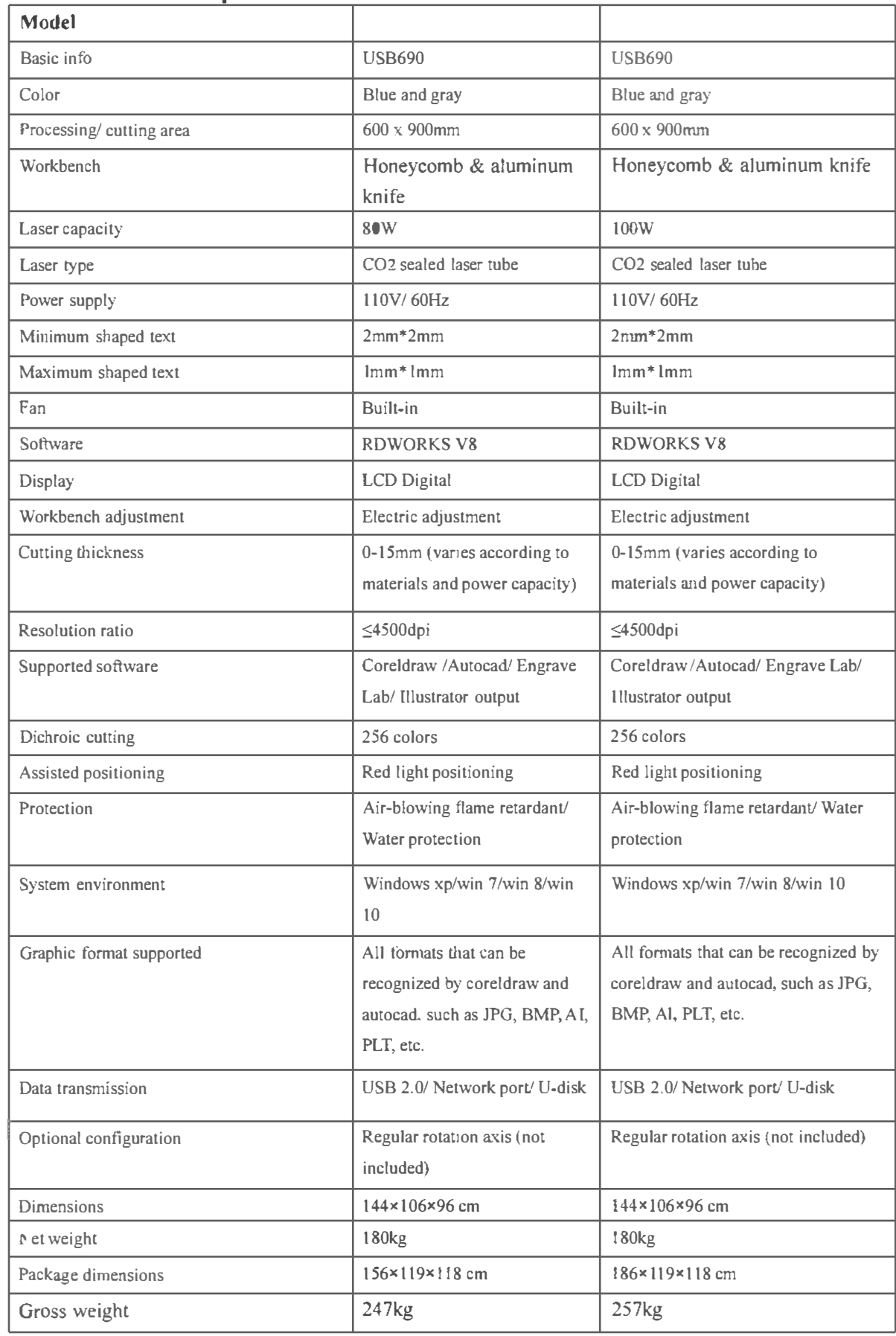

# **CONTENTS**

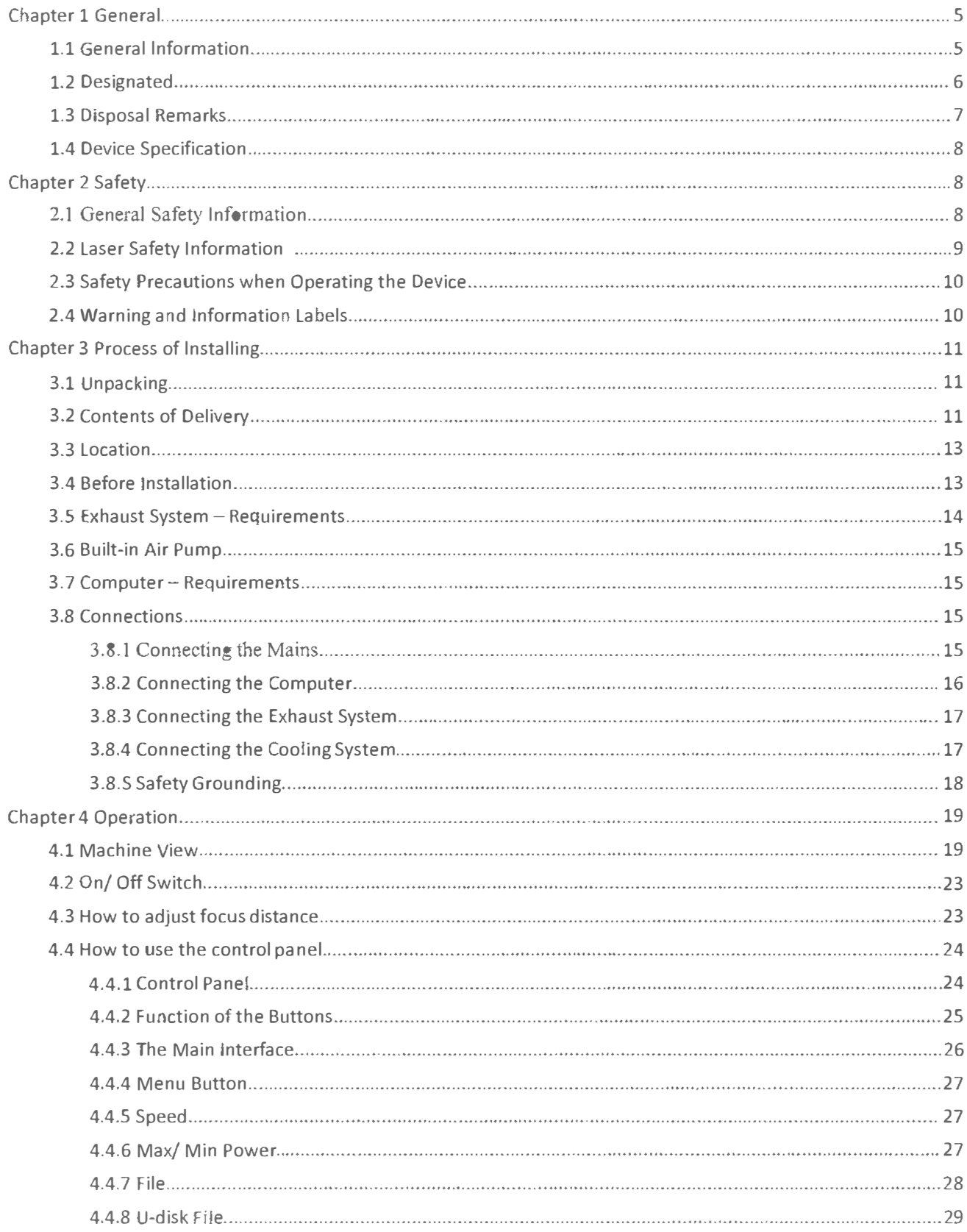

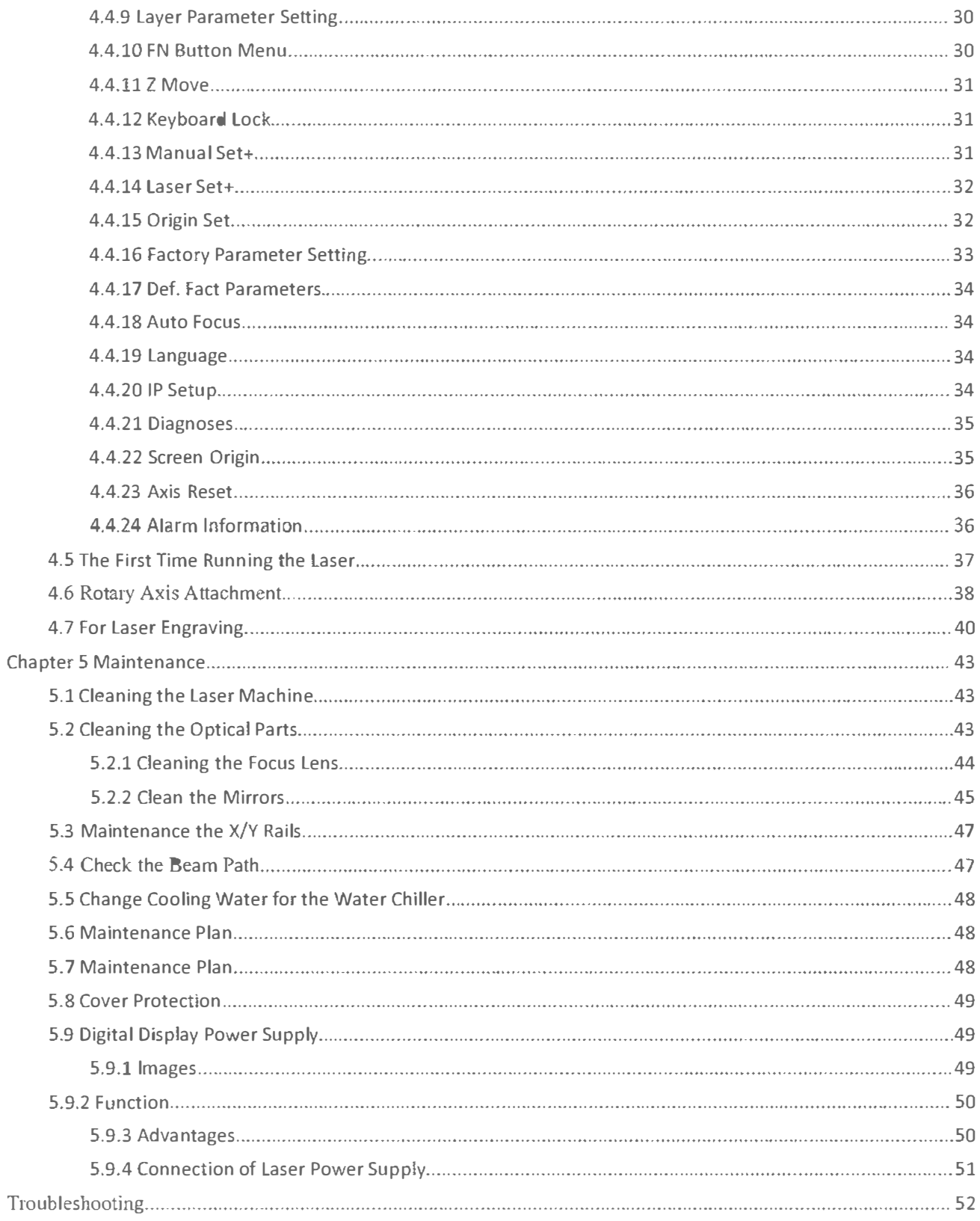

#### **Introduction**

This manual has been designated as the system, laser cutting machine installation and a user guide. The manual is divided into five chapters, including general information instructions, safety instructions, key components of every laser cutting system and the installation steps, operation instructions and maintenance instructions from LASER Company.

First, it should be emphasized that installation of each system must meet the requirements and be consistent with the installation requirements of LASER. If not, the machine will not work properly: poor performance, life shortened, increased maintenance costs and even machine damage.

The note provides a specific requirement of system installation, and we hope every customer try to understand these notes before installation and usage so that they can �nstall and use it properly. If you have any installation problems, please feel free to contact our technicians and customer service team.

# **Chapter 1 General**

# <span id="page-5-0"></span>**1.1 General Information**

#### **Caution**

Please read and follow this Operation Manual carefully before installation and operation. Damage to **persons and/or material can result from not following individual points of the Operation Manual!**  Operation of the system is only permitted with equipment and spare parts supplied or listed in the spare parts and consumables lists.

**Auxiliaiy equipment must be adjusted to the base machine. (Any queries, please consult the dealer or manufacturer.)** 

**The following symbols are used for easier understanding of the Operation Manual.** 

If the Operation Manual is not observed, this area represents a particular danger for the **operating personnel or the personnel responsible for maintenance.**

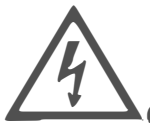

**Caution: This component is under voltage. In these areas, strictly observe the safety** 

**instructions regarding electricity. Care is to be taken in particular during maintenance and repair work.** 

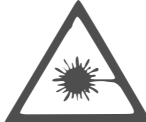

**&Caution: In this area, pay attention to the possible dangers of the laser beam.** 

#### **Tips:**

Notes or information on individual components of the device simplify the use or make it more **understandable.** 

#### **Attention**

**1. Read the manual carefully before operating. The following safety measures must be strictly enforced and abided by. Never operate laser machinery unless you have been properly trained.**

<sup>2</sup> Make sure to run the water pump before you switch on the laser.

**3. Never leave the laser unattended. Remain with the machine when it is running at all times so that you can hear and observe abnormalities and potential hazards .**

**..,.\_ Never under ai1y circumstances attempt to dismantle your machine as laser and high voltage**  parts can cause severe injury.

- Always connect the ground connector to a grounded outlet to help eliminate static electricity.
- **6. Top lid should remain closed when the machine working.**

**7.** Keep unit in areas that are clean and dry with good air quality, as certain pollutants can cause **electrical interference with the device.** 

8. Caution: Do not open machine while in operation or while engraving reflective materials. Doing so will cause the laser to deviate or reflect which can result in blindness or serious injury requiring medical attention.

9. In rare cases of fire, please locate the nearest fire extinguisher, hose, or call your local fire department.

10. Coolant temperature should be kept between 60-85F. Store coolant at a consistent temperature as fluctuations can cause the tube to break if too cold and explode if overheated. For best results use deionized water. If deionized water can't be used, distilled water is an acceptable substitute. Always keep your coolant clean and clear for proper functioning of your unit.

11. Requires a 110 v 60Hz power supply. Do not run laser through an unstable or incompatible power source under any circumstances.

12. Warning: Never operate laser near flammable materials. The laser beam is invisible and poses an extreme fire risk to operators.

13. DO NOT run machine continuously for more than 8 hours. To keep your laser tube working optimally, stop your machine for a half hour every 7 hours.

14. Maximum current for laser tube is 20mA

15. Currents above 20mA will result in puncturing of the tube and damaging of the laser.

16. CE iSO9001 FDA

#### **Manufacturer shall not be held responsible for damages or injury resulting from improper use or not following the safety measures.**

# **1.2 Designated**

The machine is used for engraving and cutting signs, stamps and suchlike.

A wide variety of materials such as rubber, acrylic, coated metal, tin, special steel, anodized aluminum, cork, cardboard, glass, leather, marble, several plastics and wood can be processed on the laser.

1. The engraving process must be performed with a perfectly adjusted machine.

2. It is absolutely necessary of using air system when process all the materials.

3. Use of the system in other areas is against the designated use. The manufacturer does not admit liability for damage to personal and/or equipment resulting from such use.

4. The system must be operated, maintained and repaired, by personnel that are familiar with the designated field of use and the dangers of the machine!

5. Non-observance of the instructions for operation, maintenance and repair described in this Operation Manual excludes any liability of the manufacturer if a defect occurs.

6. Please be cautious when processing conductive materials (carbon fibers). Conductive dust or particles in the ambient air might damage electrical components and lead to short circuits.

Bear in mind that those defects are not warranted.

## **1.3 Disposal Remarks**

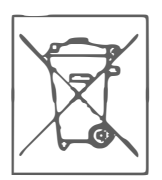

**� � Do not dispose the machine with domestic waste!**

**Electronic devices have to be disposed according to the regional directives on electronic and electric**  waste disposal. In case of further questions, please ask your supplier. He might take care of proper **disposal.** 

#### **Standard**

**Red Dot Pointer, Pass-through Door, Air Assist, Water Pump, Exhaust Fan, Honey Comb Table, 1.5" (38.1mm) Focus Lens, LCD Display, 3D Engraving, Water Protection, Emergency Stop Open Cover Protection, Motorized Table** 

**Optional:** 

**Rotary Attachment, Auto-focus Worktable, Water Chiller Attachment, High Resolution Head (up to 1 000DPI while standard laser head Max is S00DPI), Air Compressor, Water Filter** 

#### **Control System**

**Laser power adjustable from 0 -100% (typically 10-100%) Interface hardware USB: connect to PC and U-disk Ethernet: connect to PC Interface Software RDWorksV8 Operating Modes Optimized Raster, Vector, and Combined Mode Buffer Memory 128MB Standard** 

#### **Cooling System**

**Water Cooling System Water Cooled** 

#### **Electricity, Power, Fuse**

**Electricity requirement 110 or (220V- 240 )volts, 50 or 60 Hz, single phase Power consumption 1200W Recommended fuse 1 SA (220V), ISA (110V)** 

#### **Ambient Condi***t***ions**

**Ambient temperature +5**°**C to +25**°**C / 59**°**F to 77**°**F 1 Tumidity 40% to max. 70%, not condensing** 

#### **Laser Safe***t***y**

**Laser class CDRH Laser Safety Laser Class 4(H) CE compliant, FDA approved** 

# **1.4 Device Specification**

**The manufacturer's label is located on the device (see Figure below).** 

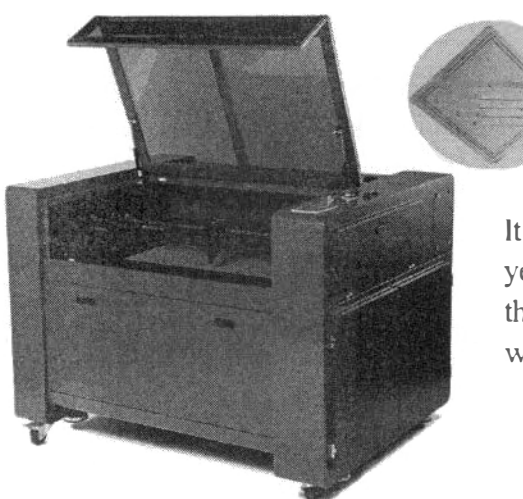

**lt is recommended to enter data such as serial number anc year of manufacture into the manufacturer's label below sc that you always have this data handy if you have problems with your device or require spare parts.** 

# **Chapter 2 Safety**

# **2.1 General Safety Information**

All personnel involved in installation, set-up, operation maintenance and repair of the mach must have read and understood the Operation Manual and in particular the "Safety" section. It is recommended that the user should generate company-internal instructions considering trprofessional qualifications of the personnel employed in each case, and the receipt of  $t$ instruction/Operation Manual or the participation at introduction/training should be acknowledge: in writing in each case.

#### **Safety Conscious of Working**

**The machine must be operated by trained and authorized personnel.** 

**The scopes of competence for the different activities in the scope of operating the machine mus.**  clearly defined and observed, so that under the aspect of safety, no unclear questions of competer $\sim$ **occur. This applies in particular to activities on the electric equipment, which must be performeu**  special experts.

For all activities concerning installation, set-up, start-up, operation, modifications of conditions an methods of operation, maintenance, inspection and repair, the switch-off procedures that may **provided in the Operation Manual must be observed.** 

#### **Safety Information for the User and/ or Operating Personnel**

**1. No working methods are permitted that affect the safety of the machine.**

**2. The operator must also ensure that no unauthorized person works with the machine (e.g. activating equipment without authorization).**

**3. It is the duty of the operator to check the machine before working for externally visible damage and defects, and to immediately report ch***a***nges that appear (including behavior during operation) and affect the safety.**

**4. The user must provide that the machine is only operated in perfect condition.**

**5. The user must guarantee the cleanness and accessibility at and around the machine by following co***r* r **esponding instructions and controls.**

**6. Principally, no safety components can be removed or disabled (already here we emphasize the imminent dangers, for example severe burns and loss of eye-sight. If the removal of safety components is required during repair and service, the replacement of the safety components must be performed immediately after completion of the service and repair activities.**

**7. Preparation, retooling, change of work piece, maintenance and repair activities must be performed by trained personnel when the equipment is switched off.** 

**8. It is forbidden to perform unauthorized modifications and changes to the machine.** *I***t is emphasized that any unauthorized modifications to the machine are not permitted for safety reasons.**

# **2.2 Laser Safety Information**

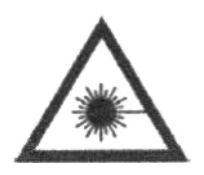

**I. To assess the potential dangers laser systems pose, they are classified into 4 safety classes. It is a device of class 4. This is guaranteed by the protective housing and the safety installations.** 

**Please note that improper operation of the device can ovenide the status of safety class 4 and can cause the emission of harmful radiation.** 

**2. This laser engraving system contains a carbon dioxide (CO2) laser of class 4 that emits intensive and invisible laser radiation. Without safety precautions, the direct radiation or even diffuse reflected radiation is dangerous!**

3. Without safety precautions, the following risks exist with exposure to laser radiation:

**Eyes: Burns to the cornea**

**Skin: Bums**

**Clothing: Danger of fire**

**4. Never try to modify or disassemble the laser and do not try to start up a system that had been modified or disassembled!**

**5. Dangerous radiation exposure can result from the use of operation or adjustment equipment other than that described here, and if different operational methods are performed.**

# **2.3 Safety Precautions when Operating the Device**

**The machine must be operated by trained and authorized personnel.** 

**In the operation, when there is no water, less water or dirty water, the laser machine will be off, so you should check the water situation. For example, whether there is enough water, and whether the water is clean.** 

**We suggest you choose purified water or distilled water.** 

**Press the "PAUSE" button, if you want to interrupt the working process.** 

#### **Please remember the following safety precautions when working with this device:**

**A fire extinguisher must always be handy as the laser beam can ignite flammable materials. Do not store any flammable materials inside the device or in the immediate vicinity of the device. Particularly, leftovers of produced materials have to be removed to prevent fire hazard.** 

#### **Unsupervised operation of the system is not permitted:**

**Because of their low absorption, many metals, in particular tm-coated aluminum, copper, silver and gold cannot be processed with the laser and this leads to high reflections of the laser beam. Such materials must not be inserted into the beam, as a directed reflection could destroy the protection cover.** 

**Adjustment of the beam path must be performed only by especially trained personnel. An improper setting can lead to uncontr***o***lled emission of the laser radiation.** 

**Before processing materials, the user must verify whether harmful materials can be generated and whether the filter equipment of the exhaust system is suitable for the harmful materials. We emphasize that it is the responsibility of the user, to consider the national and regional threshold values for dust, fogs and gases when selecting the filters and the exhaust system. (The values for the maximum workplace concentration must not be exceeded.)** 

**Please refer to the manual of the exhaust system on how and in what intervals you need to replace filters.** 

**PVC (polyvinyl chloride) must under no circumstances be processed with the laser.** 

**Should you have further questions before you star***t* **working, please feel free to write us an email to: help@cs-supportpro.com** 

### **2.4 Warning and Information Labels**

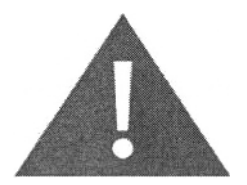

**The warning and infonnation labels are attached in such positions of the device that could represent a source of danger during set-up and operation. Therefore, follow the information on the labels. If labels are lost or damaged, they must be replaced immediately.** 

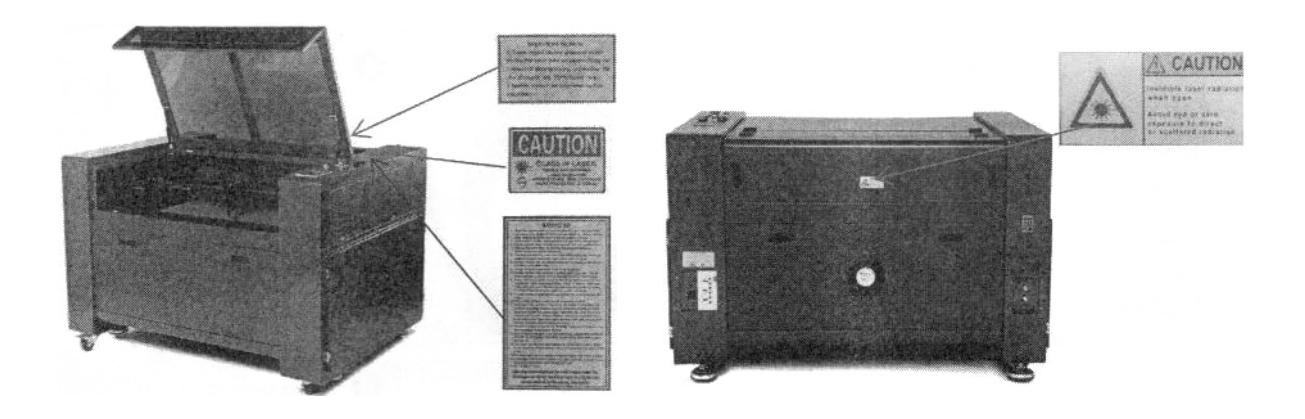

# **Chapter 3 Process of Installing**

# **3.1 Unpacking**

You receive your machine packed in a wooden box, which contains the laser machine and additional *a***ccesso***r***ies. The following steps give you** *a***n overview of the unp***a***cking** *a***nd** *a***ssembly of the l***a***ser. Ple***a***se follow these steps c***a***refully.** 

#### **Tips**

**Keep the p***a***cking box. You will require it in c***a***se of** *a* **return.** 

**Dispose** *a***ll w***a***ste** *a***ccording to the** *a***pplic***a***ble w***a***ste dispos***a***l l***a***w.** 

- **1. Put the wooden box on** *a* **fl***a***t** *a***nd sp***a***cious room for unp***a***cking.**
- **2. Remove the m***a***chine box,** *a***nd c***a***refully remove the fo***a***m m***a***teri***a***l***,* **which protects the viewing window of the cover** *a***nd** *a***round the m***a***chine***.*
- **3. T***a***ke out the key** *a***nd open the door of the l***a***ser. Remove the** *a***ccessories box which cont***a***ins** *a***ll** *a***ccessory p***a***rts required for the inst***a***ll***a***tion of the l***a***ser m***a***chine.**

**And check if there's** *a***nything d***a***m***a***ged or missed during shipping** 

- **4. Remove the sponge** *a***nd nylon c***a***ble ties inside the m***a***chine** *a***nd st***a***rt to inst***a***ll the** *a***tt***a***chment, softw***a***re** *a***nd so on**
- **5. Ple***a***se keep these keys.**
- **6. Remove the sponge** *a***nd nylon c***a***ble ties inside the m***a***chine,** *a***nd st***a***rt to inst***a***ll the m***a***chine (see ch***a***pters below for inst***a***ll***a***tion det***a***ils)**

### **3.2 Contents of Delivery**

- **1 . Tr***a***nsport** *a***nd service p***a***ck***a***ging**
- **2. L***a***ser including optics**
- **3. Other option***a***l components th***a***t you buy**
- **4. Accessories box** *a***nd the other m***a***chine p***a***rts, cont***a***ining the following p***a***rts***:*

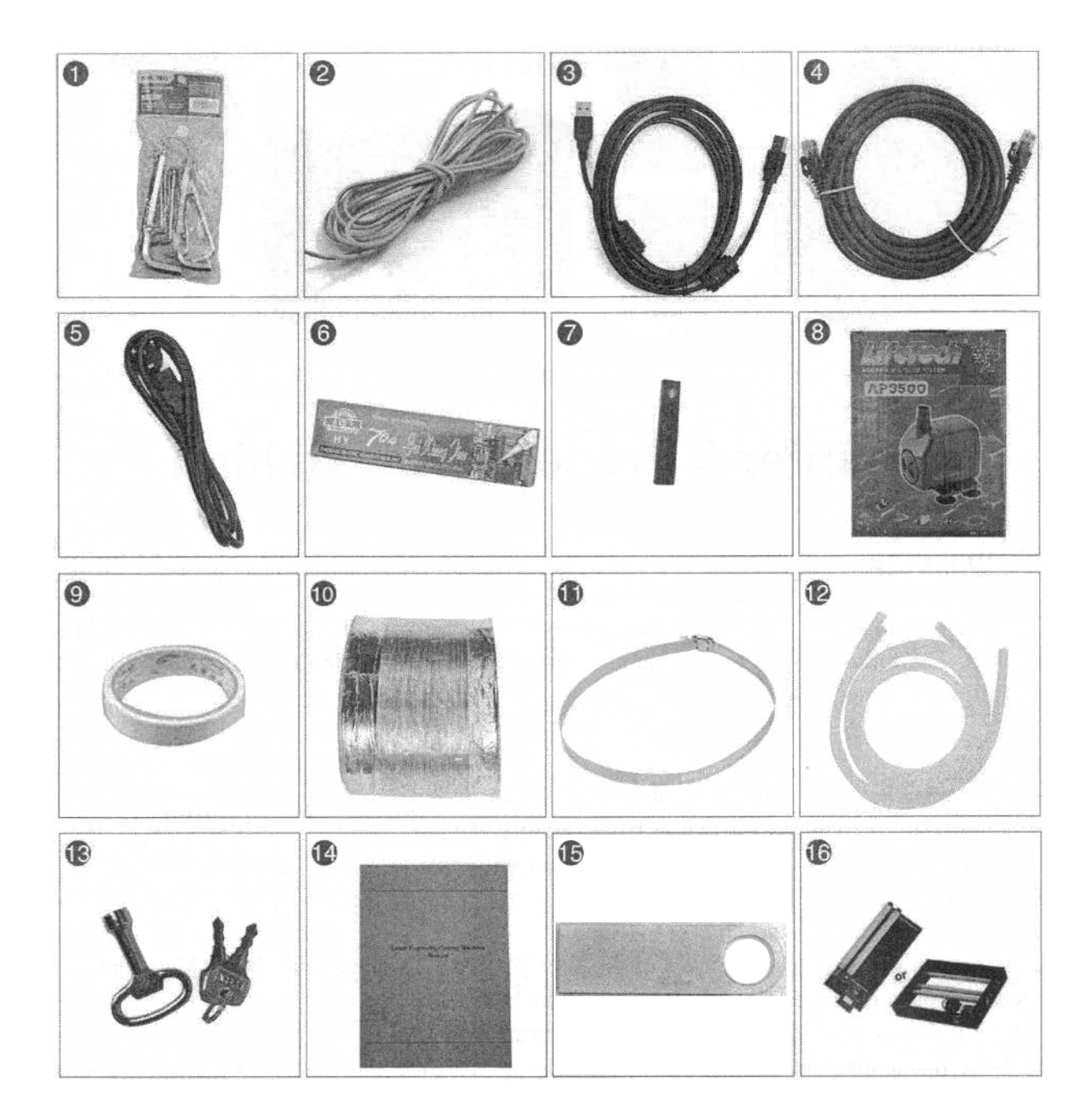

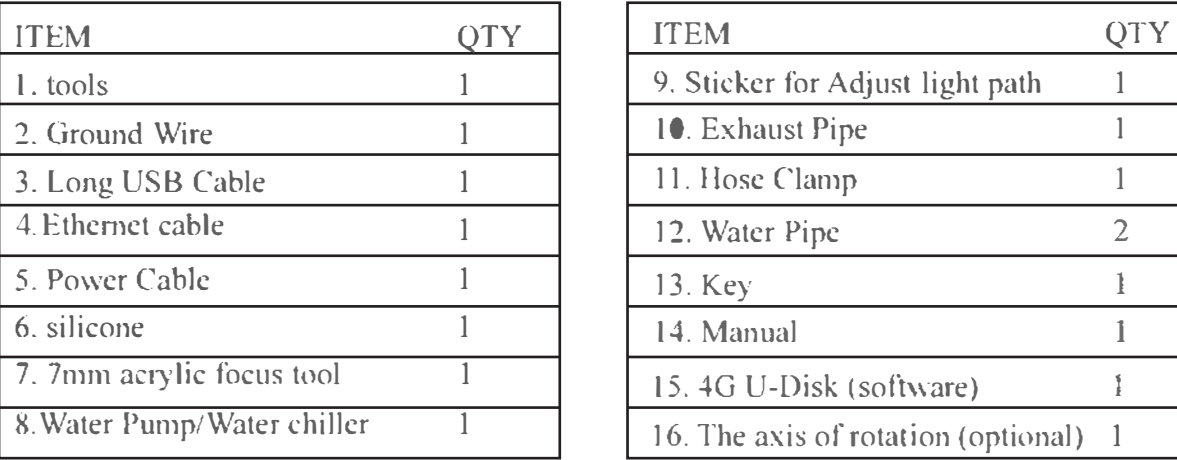

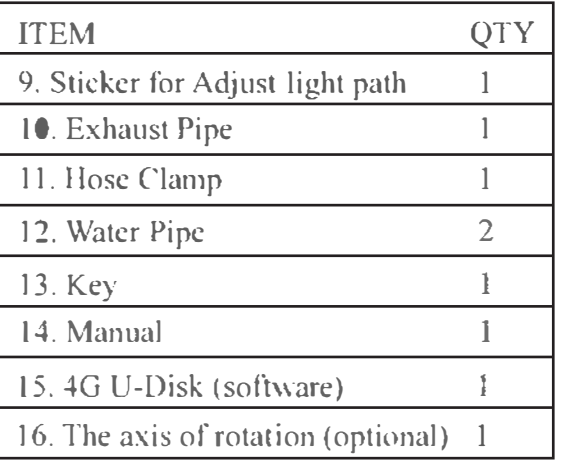

# **3**.**3 Location**

**Before you install the laser system, you should select an appropriate location. Follow the guidelines shown below:** 

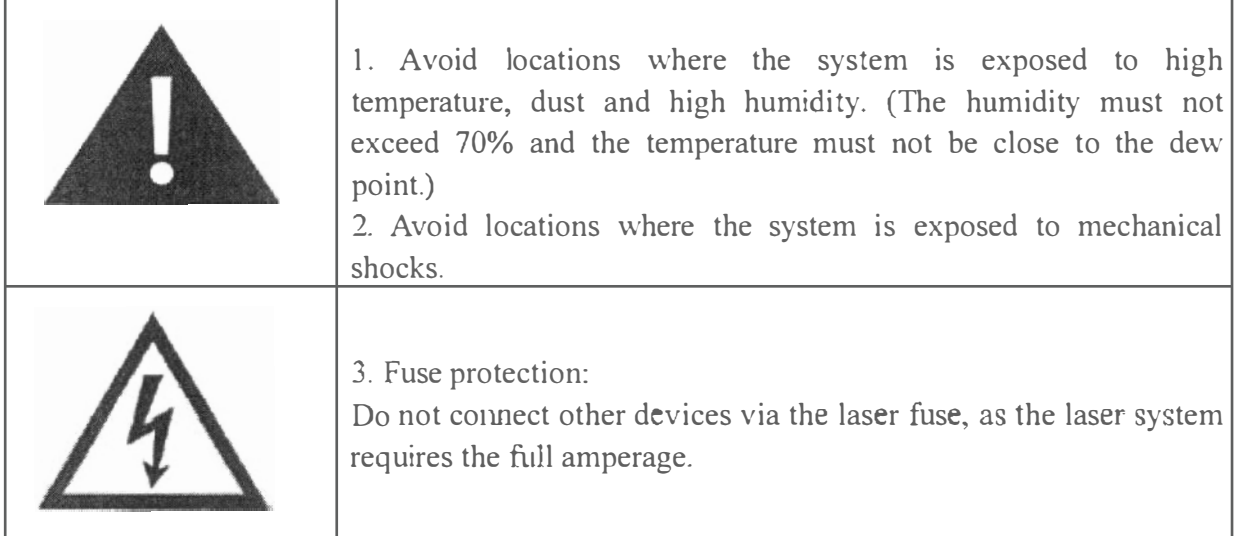

**Tips:** 

**<sup>1</sup> . Avoid locations with poor air circulation**

**2. Select a location, where room temperature is between 5 °C and 25 °C. Avoid higher ambient** temperature and strong exposure of the engraver to the sun. Use blinds, if required.

**3. Select a location close to ventilation (if available).**

**4. Select a location that is not more than 4.50 m away from your computer (max. cable length to avoid disturbing interferences).**

**5. Try to place a working table or a place to put things next to it. This shall avoid, that the machine is misused as a table.**

# **3.4 Before Installation**

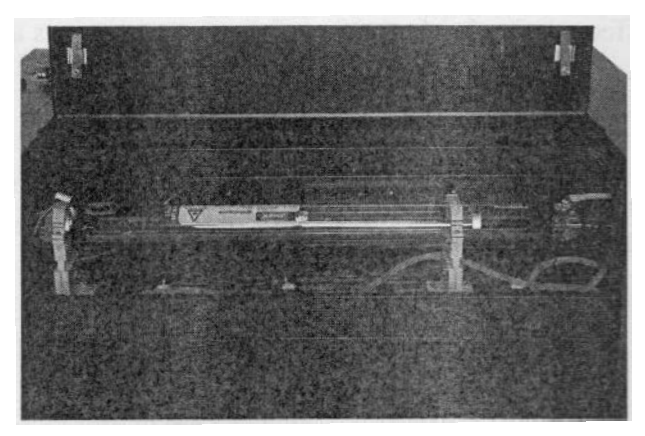

**Take out the sponge around the laser tube** 

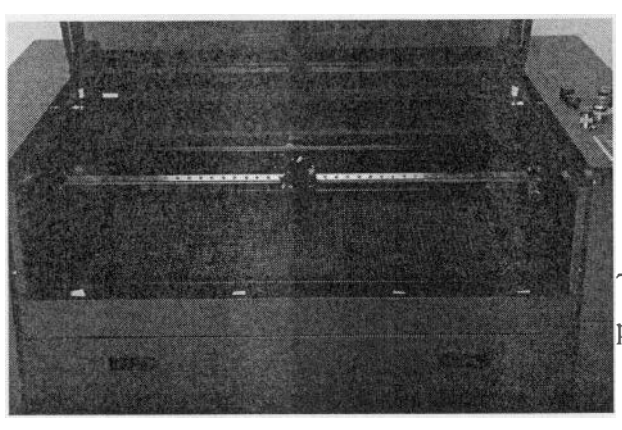

**Take out the nylon cable ties around the honeycomb plate and X axis** 

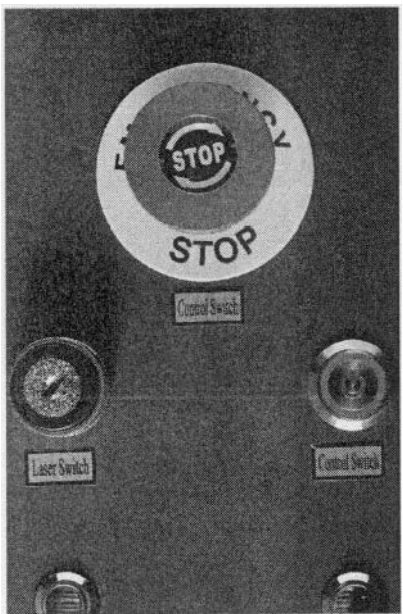

**Open the rotary emergency switch (You must do it the first time you** 

**use the machine.)** 

### **3.5 Exhaust System - Requirements**

**To guarantee the right ventilation during the engraving and the cutting, the device must be equipped with a fine exhaust fan (generation of rubber dust). If you use a carbon filter (neutralize smells), it will be better for exhaust effect. A good exhaust fan of the outgoing air is also required when cutting plastics or engraving wood.** 

**Connection - see section 3.8.3 connecting the Exhaust System.** 

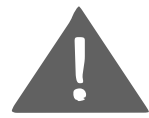

**ADo not start the machine without an adequate exhaust system.** 

### **3.6 Built-in Air Pump**

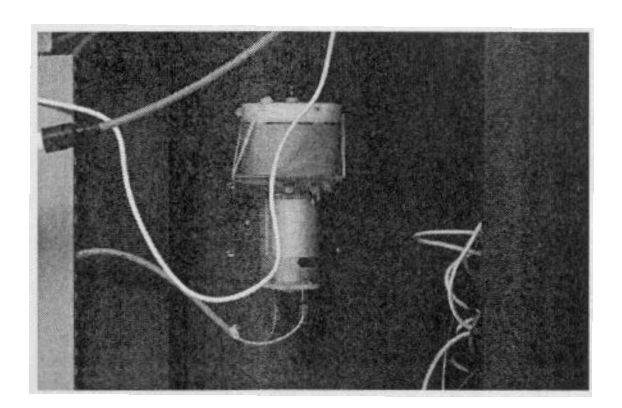

# **3.7 Computer - Requirements**

**The following recommendation represents the minimum requirements. When using a more powerful computer, the graphics are generated and displayed faster, and the computing times and the data transferring to the laser are reduced.** 

**To use the newest software version, you might have to abide by other requirements.** 

**Windows 8 (32 bit and 64 bit) Windows 7 (32 bit and 64 bit) Windows Vista (with Service Pack 1 or later) Windows XP (with Service Pack 2 or later) <sup>1</sup> 024 MB of RAM, 400 MB of hard disk space Pentium® 3 or 4 processor or AMD Athlon**™ **XP 1 024 x 768 or better monitor resolution 1 free USB interface 1 free Ethernet interface Mouse** 

### **3.8 Connections**

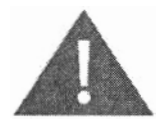

**Perform the connections exactly in the order described; otherwise electrostatic charging can damage**  your computer and/or the electronics of the laser system.

# **3.8.1 C onnecting the Mains**

Connect one end of the main cable with the connection socket at the rear side of the laser device (see **Figure below) and the other end with a protected power outlet.** 

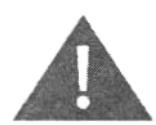

Main voltage and operating voltage must correspond (AC 220 V/50 Hz or AC 110 V/60 Hz). See information label beside the connection socket

Under no circumstances can you switch on the device if the voltages do not correspond.

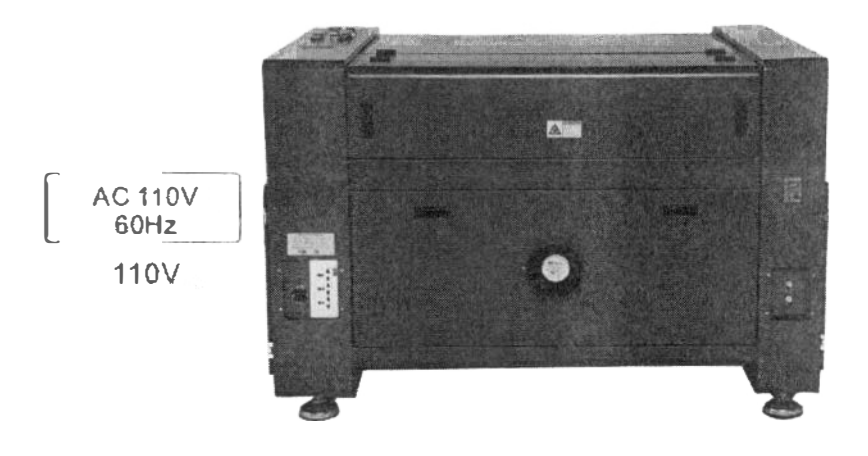

#### **Tips:**

The main fuses are located inside the connection socket and are accessible from the exterior.

### **3.8.2 Connecting the Computer**

Connect the Computer and the machine by using the USB cable. Like below:

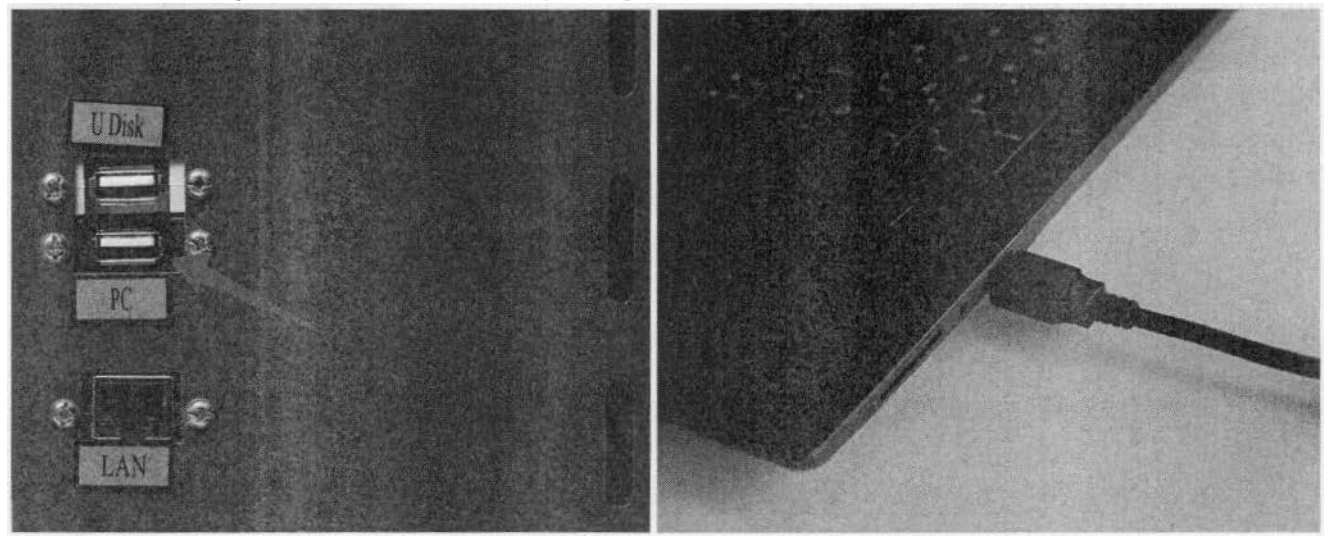

Connect the Computer and the machine by using the Ethernet cable. Like below:

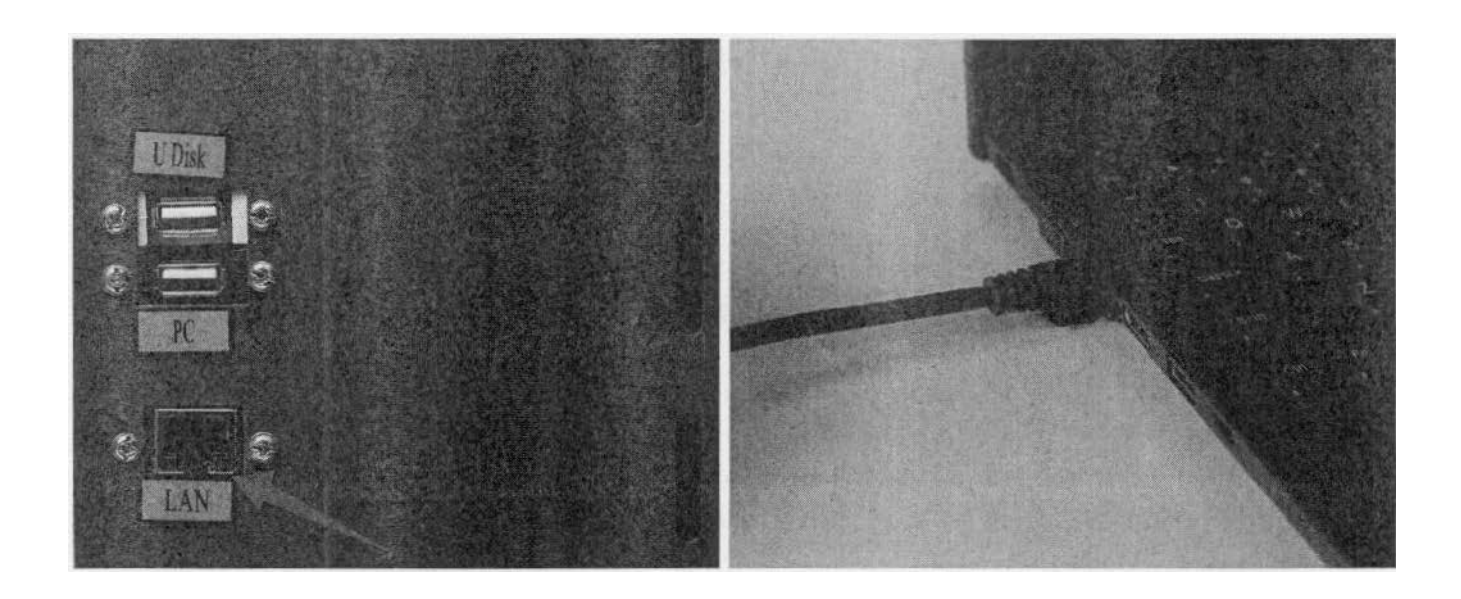

#### **3.8.3 Connecting the Exhaust System**

Exhaust fan, smoke pipe, is shown in Fig.

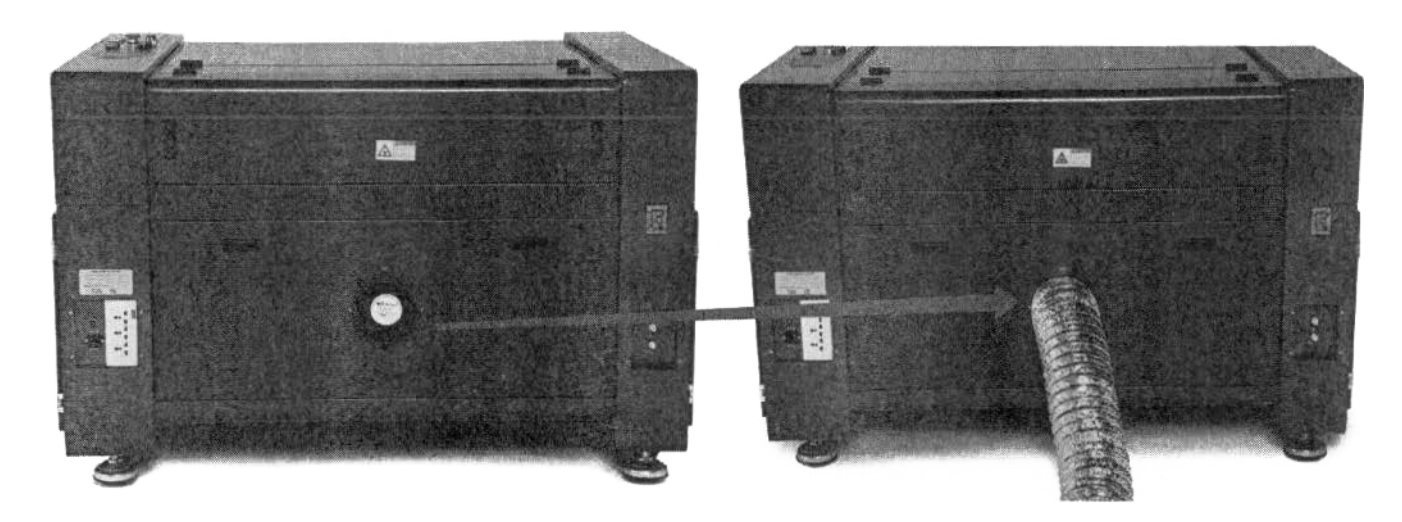

### **3.8.4 Connecting the Cooling System**

If you have the water chiller, please connect to the water chiller priority. If not, please connect to the water pump.

The connection of the machine and the Water chiller

- $\Box$  Take out one of the water pipes. Connect it to the water chiller where marked as "OUTLET", and connect the other side of the pipe to the machine where marked as "Water IN".
- ® Please connect the other pipe to "INLET'' of water chiller and "Water OUT" of machine.

We will provide a certain chiller power cable for different countries, and the power cable will be put inside a box together with the water chiller.

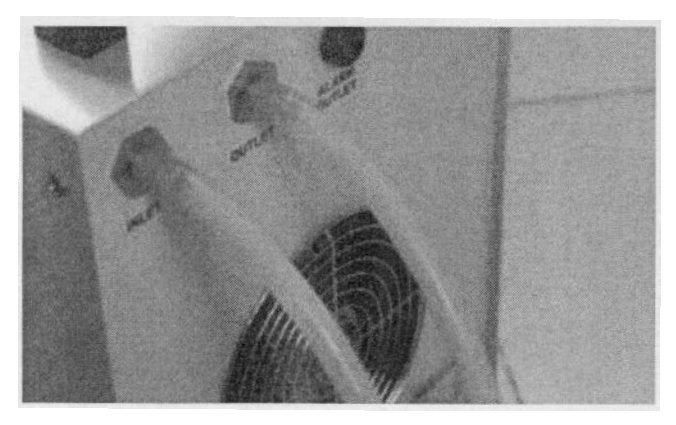

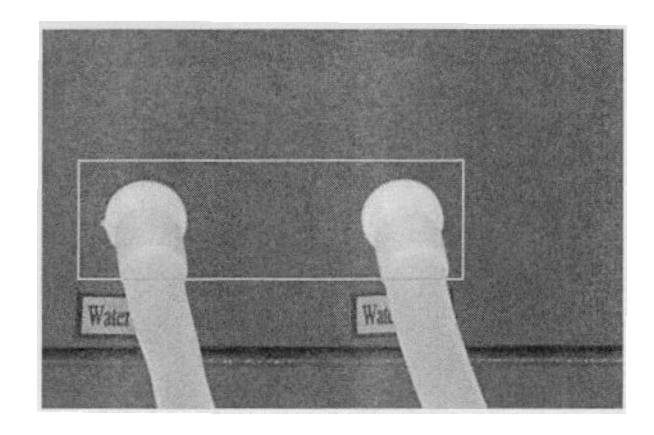

*T***he connection of the machine and the wate***r* **p***u***mp** 

*T***ake out one of the wate***r* **pipes. Connect it to the wate***r* **pump, can the othe***r* **side to the machine whe***r***e ma***r***ked as "Wate***r* **IN".** 

**Please connect the oth***er* **pipe to the machine whe***r***e ma***r***ked as "Wate***r* **OU***T***", and the othe***r* **side di***r***ectly into the wate***r.* 

**See below:** 

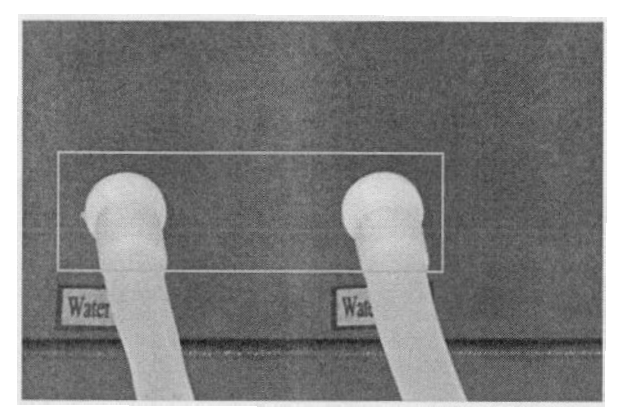

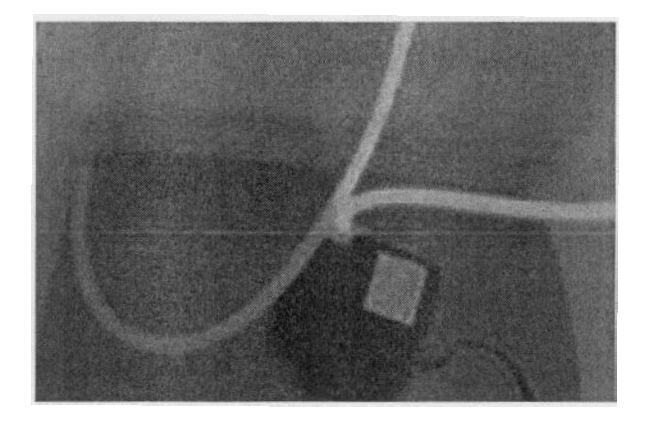

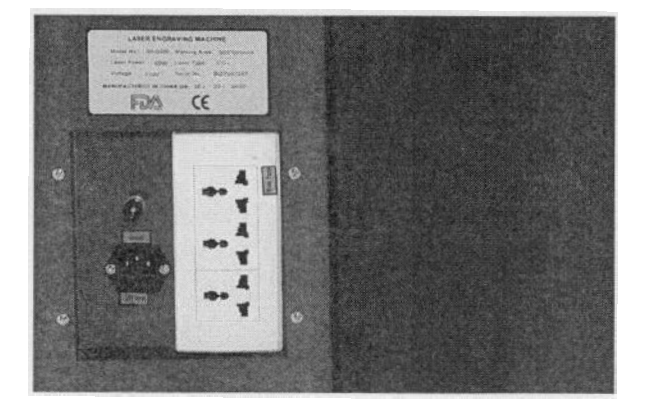

**Get th***r***ough the wate***r* **chille***r* **o***r* **the wate***<sup>r</sup>* **pump, and tum on the main powe***<sup>r</sup>***.** 

**Check the wate***r* **chille***r* **o***r* **pump to wo***r***k (If normally wo***r***ks, the g***r***een light will be on o***<sup>r</sup>* water will flow from the pipe).

#### **3.8.5 Safety Grounding**

**Co2 lase***r* **t***u***be is the fou***r***th type of lase***r. T***he type of d***r***ive is high-voltage-d***r***iven, so when use***r***s use the machine, they must comply with the '·Safety Note''. On the othe***r* **hand, it asks st***r***ingent**  *<sup>r</sup>***equirement about the safety grounding to the use***r***s.** *T***he safe Line-to-G***r***ound Resistance should be** 

**less than 5. Specific connection method is shown in the below:** 

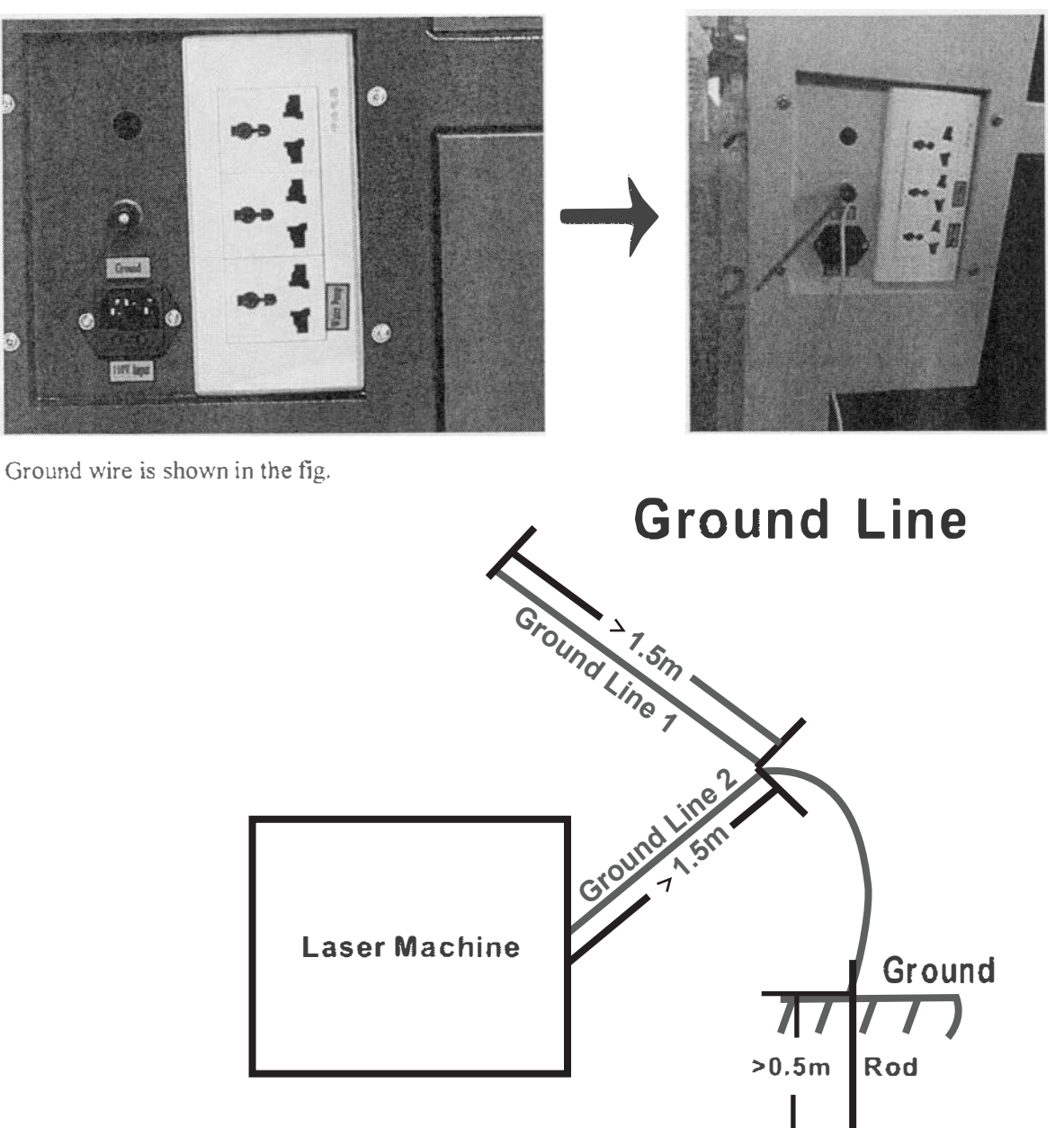

# **Chapter 4 Operation**

**4.1 Machine View** 

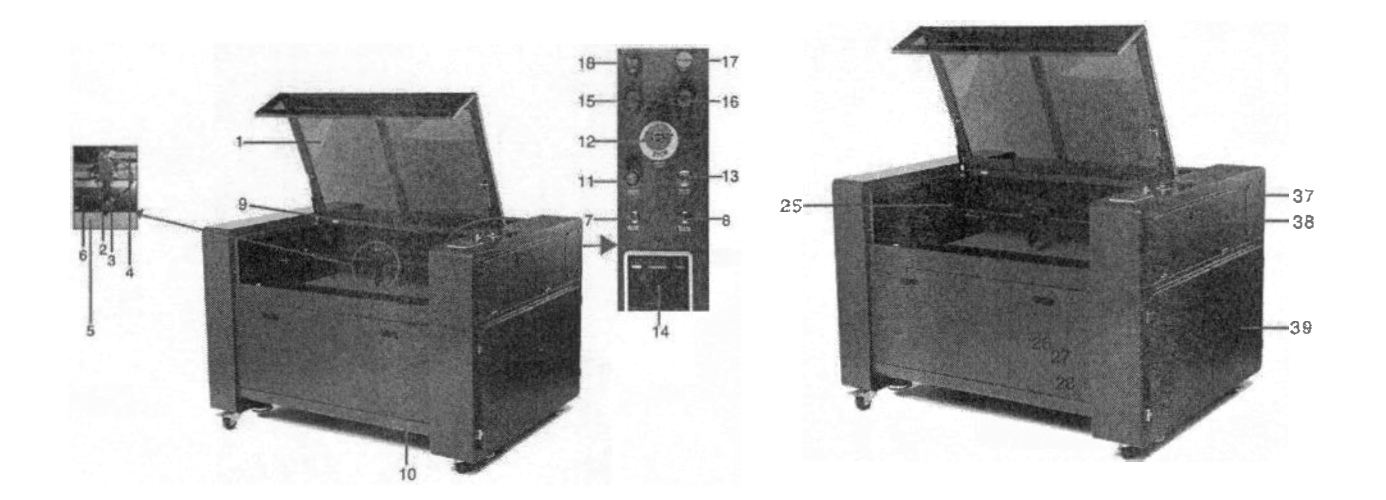

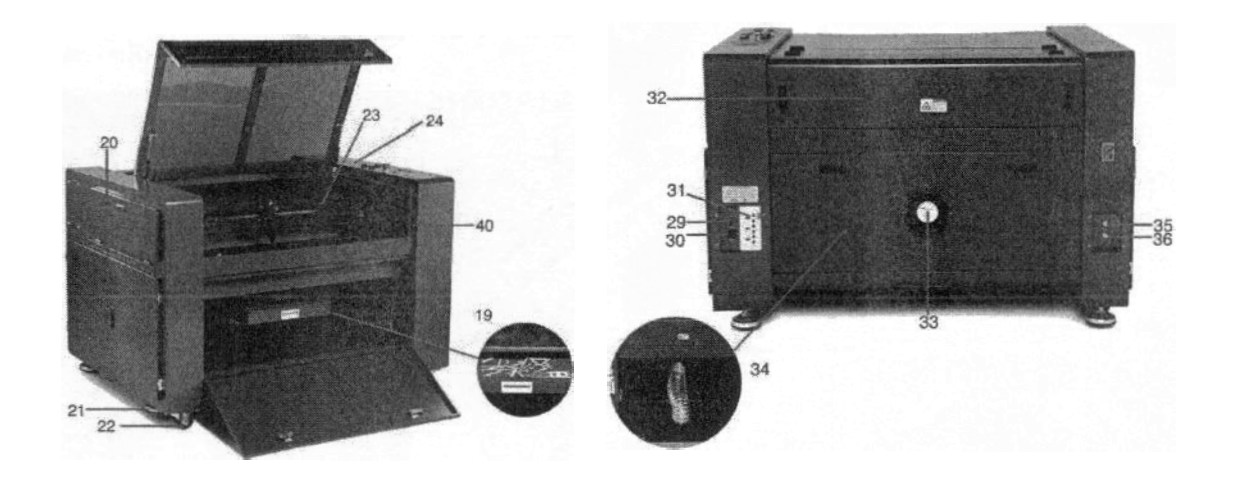

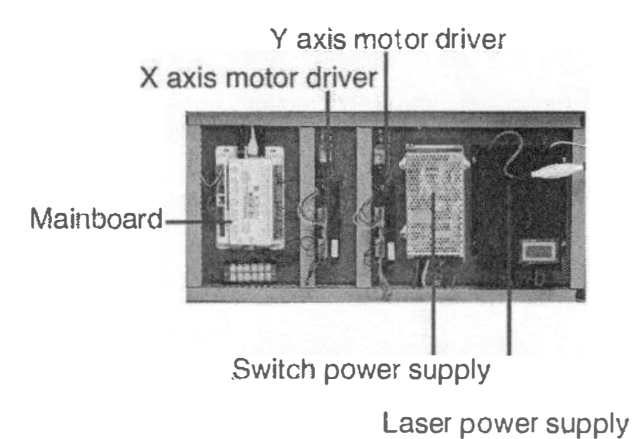

**1: Top lid** 

**Open the top lid when you put materials, and close the top lid when the machine is working. 2: Laser head** 

**The laser and red dot pointer come out** *f***rom the laser head.** 

**3: Blow air conditioner** 

**Blow away the smoke and dust, protect the lens, prevent the material from catching fire, etc.** 

**4: Leading chain** 

**There is an air pipe for blowing air for laser head. And there is red point cable in i***<sup>t</sup>***.** 

**5: Honeycomb working table** *(***optional)** 

**According to your need, put the honeycomb working table onto the aluminum knife working table or aluminum plate working table.** 

**6: Red point** 

**Used to indicate the position of the laser light.** 

**7: Up button** 

**Used to move the working table up.** 

**8: Down button** 

**Used to move the working table down.** 

**9: LED light** 

**You can easily see the situation of working.** 

**<sup>1</sup> 0: Front door** 

**There is a waster drawer inside***.* 

**11 : Laser switch** 

**Tu***m* **on the laser switch when the machine is running. Otherwise, there is no laser.** 

**12: E-stop (The rotate emergency switches)** 

**Once there's an accident (laser catching fire or laser leakage) during working, please tu***m* **off this switch immediately.** 

**Run the machine, and make sure it is on.** 

**13: Control switch** 

**Tu***m* **on it when the machine is** *r***unning. Otherwise, there is no instruction for the machine.** 

**14: Control panel** 

**You can manually control the X-axis and Y-axis ( Z-axis is optional) with the display panel. It also shows the working time, power, speed and the whole working time, and provides ma***<sup>n</sup>***y function options (please view Chapter 4.4 for detailed information).** 

 $15:$  Laser light  $-$  the red light

**This light will flash once the laser switch is on during operation.** 

16: Power light – the green light

This light will flash once the control switch is on during operation.

**17.** Cover protection light – the orange light

**The light w***i***ll flash if the cover opens during the operation.**

**18: Cover protection alarm**

**The alarm wil***l* **go off if the cover opens during the operation to remind you that the machine is in an unsafe condition. Close the cover to stop the alarm.** 

**19: Waste drawer**

Used to store waste generated during operation. Please clear the drawer frequently to keep it clean.

**20: Upper left door**

Open this door to clean the second reflective mirror.

**21 : Base foot**

**Support machine for wo***r***king.**

**22: Wheels**

**These** *w***heels make it easy to push the machine and change its position. When the machine is moved to the intended position, please make sure the t***w***o front** *w***heels are fixed by pressing do***w***n the brake pads of the t***w***o omni** *w***heels.** 

**23: X limit s***w***itch** 

It will give a stop instruction to the motor when the laser head gets to origin.

**24: Attention** 

**Please read it carefully before running the machine.** 

**25: Y limit s***w***itch** 

It will give a stop instruction to the motor when the laser head get to origin.

**26: U-disk connection port (USB)** 

You can transmit data with the U-disk, and it is very useful for different situations.

**27: USB cable port (P***C* **connection port)** 

**This USB is for connecting computer.** 

**28: Ethernet port** 

**This port is used to connect the laser machine and P***C* **by Ethernet cable.** 

**29: Ground line** 

**This point is for connecting cable from machine to ground, and to make sure the machine** *w***orks better.** 

**3***0***: Po***w***er supply socket** 

**To connect the main po***w***er and the extend po***w***er according to the label information, and there are f***u***ses in it.** 

**31: Water pump po***w***er socket** 

**You can connect the** *w***ater pump to it** *w***hen you do not have enough sockets on your** *w***orkplace.** 

**32: Laser tube cover** 

It's where the laser tube and the first reflective mirror are installed.

**3 3: Exhaust hose** 

**This is for installing the exhaust device.** 

**34: Back door** 

*O***pen the door and you can see the exhaust device and the electric lift motor. If there is any** *w***aste inside, please clean it frequently.** 

**35: Water inlet** 

**This port is for connecting** *w***ater out pipe of** *w***ater pump or** *w***ater chiller.** 

**36: Water outlet** 

**This port is for connecting** *w***ater in pipe of** *w***ater pump or** *w***ater chiller.** 

**37: Preformed hole of the laser tube** 

**Used to change for a laser tube** *w***ith larger po***w***er.** 

**38: Upper right door** 

**Open this door to connect the socket of the rotation axis (the rotation axis is optional).** 

**39: Lo***w***er right door** 

**There is laser po***w***er supplier, main board, s***w***itch po***w***er supply, X and Y motor driver. Please open thjs door to check these parts. You must pay attention to the electric current.** 

**40:** *C***over Protection** 

**If the cover opens** *w***hen the machine is operating, the machine** *w***ill stop** *w***orking** 

### **4.2 On/ Off Switch**

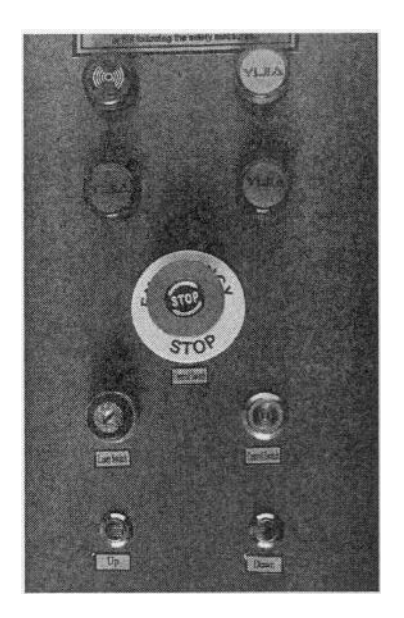

**Switches the E-stop and the laser supply power ON/OFF**  The following conditions must be fulfilled for correct start up: **- Unrestricted freedom of motion of the mechanics**

**- No materials under the engraving table**

**- When turning on the power of machine, turn on the E-stop switch first and then the laser supply power.**

When the referencing process is completed correctly, there will **be an acoustic signal sounds and the device is ready f***o***r operation. The operation panel will display the home screen when the laser is completely reset.**

**Bef***o***re switching on the device, the user must make sure that no objects of any kind are located inside the operating space, which could limit or obstruct the mechanics of the device.**

#### **Tips: When switching off the main supply, all processing data is lost.**

### **4.3 How to adjust focus distance**

**For standard laser head:** 

**Find the 7mm Acrylic Focus Tool for help to adjust the focus directly like below:** 

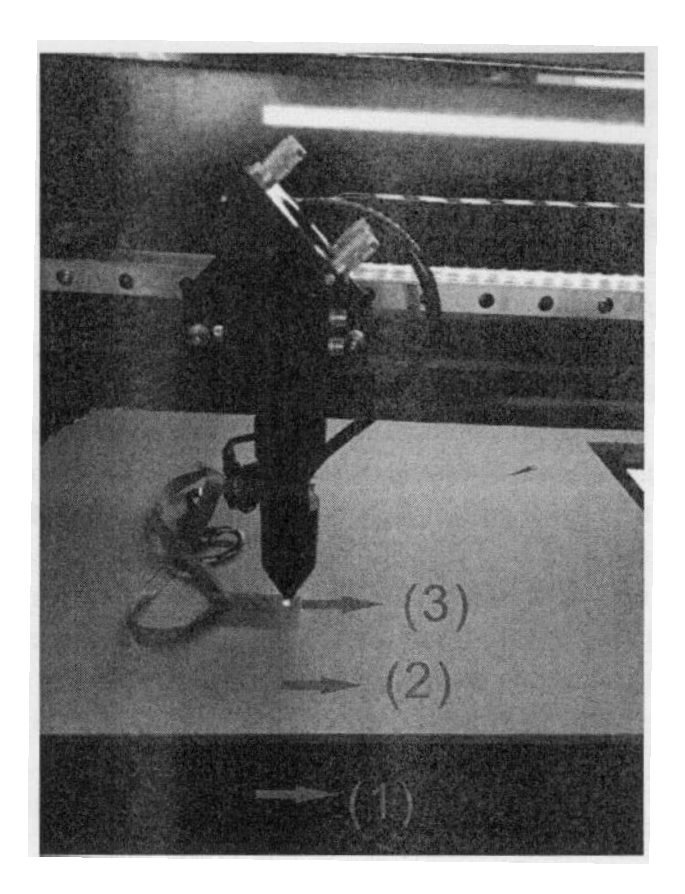

**4.4 H ow to use the control panel** 

# **4.4.1 Control Panel**

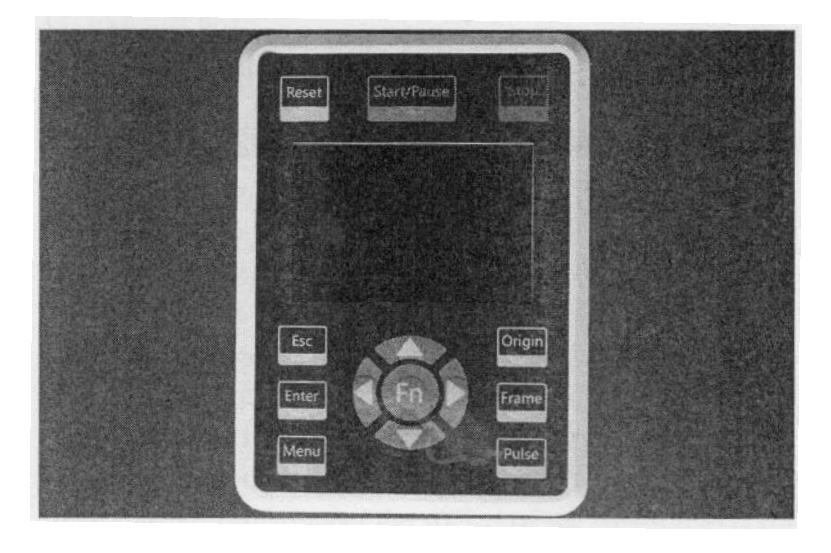

- **(1) Working Table**
- **(2) Material**
- **(3) Focus Tool**

### **4.4.2 Function of the Buttons**

![](_page_25_Picture_1.jpeg)

Reset button: reset the machine.

![](_page_25_Picture_3.jpeg)

Stop button: stop the current job.

![](_page_25_Picture_5.jpeg)

Start/Pause button: run/pause the current job.

![](_page_25_Picture_7.jpeg)

Origin button: set the starting point for the laser head.

![](_page_25_Picture_9.jpeg)

Frame button: track by the current file's frame.

![](_page_25_Picture_11.jpeg)

![](_page_25_Picture_13.jpeg)

 $\geq$  Esc button: stop work or return to the previous menu.

![](_page_25_Picture_15.jpeg)

**Enter button: confirm your selection.** 

![](_page_25_Picture_17.jpeg)

**� Menu button: set the speed, maximum and minimum power, and manage files.** 

**FN**<br>**FN** button: control Z-axis movement, and set the star<br>**FN** button: control Z-axis movement, and set the star **ting point and the language.**  **m X+/- buttons: control X-axis movement, or move left and right to set parameters.** 

**Y +/- buttons: control Y-axis movement, or move up and down to set** 

**parameters.** 

#### **4.4.3 The Main Interface**

**When the system is powered on, the screen will show as below:** 

![](_page_26_Figure_5.jpeg)

**· Graph Display Area: to display the whole file's track and display the running track.**

**• Running Parameters: to display the running file's file number, speed, max power, etc***.*

**• Coordinate: to display the current coordinates of the laser head.**

**· Graph layer parameters: to display the layer parameters of current or preview files***.* **Parameters from left to right are layer number, color, speed, and maximum power.** 

**• Running Status: to display the current status of the machine, such as Idle, Run, Pause, Finish, etc. Processing time is shown on the right side.** 

**• Running Progress Bar: to display the progress of the current file.**

**• Working Number: to accumulate the work number of the current file.**

- **• File Dimension: to display the dimension of the current file.**
- **• Net status: to display the connecting status of the Ethernet.**

**When the system is idle or the work is finished, all the buttons can work. Users can process the file, set the parameters, preview the file, etc.** 

When the work is running or paused, some buttons will not work, such as the Origin button **and Frame button.** 

#### **4.4.4 Menu Button**

**Press the Menu button on the main interface to enter the Menu interface, as shown below:** 

![](_page_27_Picture_2.jpeg)

Push "Y+/-" keys to select items, and then press the Enter button to enter the corresponding **sub-menu.** 

#### **4.4.5 Speed**

Select "Speed" on the menu interface, and the following dialogue box will appear:

![](_page_27_Picture_6.jpeg)

The cursor will appear when pushing "X+/-" keys. Move the cursor to the numeral area and push the **"Y+/-" keys to change the value. Press the Enter button to save the change. Press the Esc button to invalidate the change and return to the menu interface.** 

#### **4.4.6 Max/ Min Power**

Select "Max Power" or "Min Power" on the menu interface, and the following dialogue boxes will **appear:** 

![](_page_28_Picture_0.jpeg)

Push " $Y+/-$ " and " $X+/-$ " keys to change the parameters. See Speed Setting for reference.

### **4.4.7 File**

![](_page_28_Picture_230.jpeg)

**Select "File" on the menu interface, and the following dialogue box will appear:** 

When entering the above interface, the system would automatically read the memory files. The file name and the work times will be listed, and the selected file will be previewed in the upper right corner. When there are several files, use "Y+/-" keys to select one file, and its preview will be shown in the upper right corner of the interface. Press the Enter button to preview the selected file on the main interface. Press the Esc button to close the preview.

Push "X+/-" keys, a**n**d the light blue cursor can be moved left and right to switch between *f*ile column in the left and item column in the middle. If the file is being previewed, the preview will be closed when switching to the item column. When the light blue cursor is on the item column, push of the content of the item setting which the light site called the selection of  $Yt$  /-" keys to select the item and press the Enter button to activate the item.

Press the Esc button to return to the main interface.

Items in the item column are as *f*ollows:

- Read mem file: to read the memory file list.
- U-disk: to read the U-disk *f*ile list.
- Other: other operations of the memory files.
- Run: to ru**n** the selected file. You can also press the ··Start/Pause" button alternatively.
- Track: to track the selected file.
- Work time: to forecast the total running time of the selected file, and the time is accurate to 1 ms.
- **• Clear count: to clear the count of the selected file;**
- **•Delete: to delete the selected file in the memory.**
- **• Copy to U-disk: to copy the selected file to U-disk.**

**Select "Other" and press the Enter button, and the following dialogue box will pop up:**

![](_page_29_Picture_148.jpeg)

- **• Current work time: to forecast the running time of the current file.**
- **• Clear all count: to clear the count of every file in the memory.**
- **• Delete all files: to delete all memory files.**
- **• Format speedily: To format memory speedily, after which all files in memory will be deleted.**
- **• Format drastically: To format memory drastically, after which all files in memory will be deleted.**
- **• Total: the total count of all the files.**

#### **4.4.8 U-disk File**

Select "U-disk" on the "File" interface and press the Enter button, and U-disk file list will appear as **shown below:** 

![](_page_29_Picture_149.jpeg)

**The operation method is the same as that of memory files. Press the Esc button to return to the "File'· interface.** 

- **• Read U-disk: read the file list in the U-disk.**
- **• Copy to memo1y: copy the target U-disk file to the memory.**
- **• Delete: delete the selected U-disk file.**

![](_page_30_Picture_296.jpeg)

#### **4.4.9 Layer Parameter Setting**

**When the syste***m* **is idle or the** *w***ork** *i***s fin***i***shed, press the Enter** *b***utton to enter the layer para***m***eter sect***i***on. Push** *"***Y +/-" keys to select the** *i***ntended layer. Press the Enter** *b***utton to check the selected layer's para***m***eters as sho***w***n** *b***elo***w***:** 

![](_page_30_Picture_297.jpeg)

![](_page_30_Picture_298.jpeg)

**The light** *b***lue cursor** *w***ill** *b***e on** *"***Layer"** *b***y default. Push "X +/-" keys to select the** *i***ntended layer. Press the FN** *b***utton to** *m***ove the light** *b***lue** *b***lock to the** *i***ntended para***m***eter. Press the Enter** *b***utton to save the para***m***eter changes, other***wi***se changes** *wi***ll not** *b***e saved. The operat***i***on** *m***ethod** *i***s the san1e as that of the** *m***ax/***mi***n po***w***er setting.** 

#### **4.4.10 FN Button Menu**

**Press the FN** *b***utton on the** *m***ain** *i***nterface to enter the follo***wi***ng** *m***enu:** 

![](_page_30_Picture_299.jpeg)

**Push "Y+/-" keys to move the light blue cursor to the intended entiy, and press the Enter button to enter the corresponding sub-menu.** 

#### **4.4.11 Z Move**

When the light blue cursor is on "Z move", push "X+/-" keys to control the movement of the Z-axis.

#### **4.4.12 Keyboard Lock**

When the light blue cursor is on this item, press the Enter button, and the following dialogue box will **pop up:** 

![](_page_31_Picture_5.jpeg)

Push "Y+/-" keys to select items. When the light blue cursor is on the intended item, press the Enter **button to enter the conesponding inter***f***ace.** 

### **4.4.13 Manual Set+**

![](_page_31_Picture_80.jpeg)

When the light blue cursor is on the "Mode" item, push "X+/-" keys to choose between the two **modes "Continue'' and "Manual". Push the FN button to move the cursor. When the cursor is on the "Manual" item, push "X+/-" and "Y+/-" keys to change the parameters. When the "Continue" mode is selected, the "Manual" item will not be valid. In this case, press down the direction keys to move**  the corresponding axes, and release the keys to stop the moving. When it is in "Manual" mode, push **the direction key, and the corresponding axes will move a fixed length as set by the users with each push (tmless the scope is overstepped).** 

#### **4.4.14 Laser Set+**

**When the light blue cursor is on this item, press the Enter button, and the following dialogue box ·will pop up:** 

![](_page_32_Picture_2.jpeg)

**The operation method is the same as that of the manual set. When mode "Conti***n***ue'' is selected, press down the Laser key to splash the enabled lasers, and release the Laser key to finish splashing. When mode "Manual'' is selected, push the Laser key, and laser will be splashed for a fixed period of time as set by the users with each push.** 

#### **4.4.15 Origin Set**

When the light blue cursor is on this item, press the Enter button, and the following dialogue box will **pop up:** 

![](_page_32_Picture_187.jpeg)

**Press the FN button to move the light blue cursor to the anticipant item, and when the blue block is on the '·enable" item, press the Enter button to enable or disable the item. When enabled, the small box will be red, and when disabled, the small box will be grey. When the light blue cursor is on the '·Set origin" item or the "Next origin·' item, push ··x+t-·· keys to select the value. When changing the parameters of "Set origin··, remember to press the Enter button to validate the change. Parameters will be saved automatically when the interface is closed.** 

**Details of each item are shown below:** 

→ Multiple Origins Enable: "Yes" or "No" can be selected. If you select "No", the system will use **the single-origin logic. You can press the ··Origin" key and set the origin, and only this origin can**  become valid. If you select "Yes", the system will use the multiple origin logic and the "Origin" key

**on the keyboard becomes invalid. In this case, the parameter of each origin must be set in the menu as follows.** 

 $\rightarrow$  Set Origin 1/2/3/4: After the multiple-origin logic is enabled, put the cursor on "Set as Origin" **1/2/3/4''. Press the Enter button on the keyboard and the system will take the coordinates as the corresponding ones of the origin 1/2/3/4.** 

 $\rightarrow$  Next Origin: Users can choose from 0~4, which represent the origins to be used for the next **figure. Origin 0 refers to the origin set by the "Origin" key under the single-origin logic. 1 ~4 represent the origins under the multiple-origin logic. The next origin can be chosen form origin 1-4**  so as to control the starting point of the next job (provided that the origin is enabled.). However, it **cannot be changed to origin O (the next origin will always be Origin O under the single-origin logic).** 

 $\rightarrow$  Origin Enable 1/2/3/4: After the multiple-origin logic is enabled, the four origins can also be **individually disabled and enabled.**

**Once the multiple-origin logic is selected, if the serial number of the next origin is 1 and four origins are enabled, and when the memory file**  *Notes* **function is started (including started via the keyboard or PC), or the processing file is uploaded into the PC and this file selects "Take the Original Origin as the Origin", the work started for each time will use different origins. The rotation order of origin is 1->2->3->4-> 1->2 ... If the processing file is uploaded to the PC and this file selects "Take the Current**  Origin as the Origin", the system will always use the current origin.

#### **4.4.16 Factor***y* **Parameter Setting**

**When the light blue cursor is on the "Set Fact Para" item, press the Enter button, and the following dialogue box will pop up:** 

![](_page_33_Picture_159.jpeg)

**The password consists of six characters. Push "X+/-" and "Y+Z-" keys to select each character, and**  press the Enter button to confirm each selection. If the password is wrong, "password error" will pop **up and you need to reenter the password. If the password is correct, the system will set all current parameters as factory parameters, and "factory parameters have been successfully set" will appear on the screen.** 

![](_page_34_Picture_189.jpeg)

#### **4.4.17 Def. Fact Parameters**

**When this item is selected, the system will replace all current parameters with the default factory parameters.** 

**The operation method is the same as setting the factory parameters.** 

#### **4.4.18 Auto Focus**

**When the light blue cursor stops on "Auto Focus", press the Enter button to automatically search for the focus.** 

#### **4.4.19 Language**

When the light blue cursor is on this item, press the Enter button, and the following dialogue box will **pop up:** 

![](_page_34_Picture_190.jpeg)

**The operation method is the same as described above.** 

**Press the Enter button when one language is selected, and then return to the main interface.** 

#### **4.4.20 IP Setup**

When the light blue cursor is on this item, press the Enter button, and the following dialogue box will **pop up:** 

![](_page_35_Picture_129.jpeg)

Press the FN button to move the light blue cursor to the intended item, and push "X+/-" and "Y+/-" **keys to change the parameters. Press the Enter button to sa***v***e the changes or the Esc button to discard changes and return to the pre***v***ious menu.** 

#### **4.4.21 Diagnoses**

When the light blue cursor is on this item, press the Enter button, and the following dialogue box will **pop up:** 

![](_page_35_Picture_130.jpeg)

**This interface contains input/output information of the system's hardware. Press the "Read para" button to access hardware information. When the hardware signal is triggered, the small box to the left of the corresponding item will be displayed in green, otherwise it will be grey. Press the Esc button to return to the previous menu.** 

### **4.4.22 Screen Origin**

**When the light blue cursor is on this item, press the Enter button, and the following dialogue box will pop up:** 

![](_page_36_Picture_108.jpeg)

**This interface shows the position of the origin. Different origin positions can generate different reflections of the graph over the X/Y axis.** 

**The operation method is the same as described abo\ e.** 

#### **4.4.23 Axis Reset**

When the green block is on this item, press the Enter button, and the following dialogue box will pop **up:** 

![](_page_36_Picture_5.jpeg)

**Push "Y +/-" ke***y***s to move the light blue block to the intended item. Press the Enter button to start the**  resetting of the selected axis, and a message of "resetting is underway" will show on the screen. Upon the completion of resetting, the message will automatically disappear and the system will **return to the main interface.** 

#### **4.4.24 Alarm Information**

**During the operation of the s***y***stem or the running of the machine, some alaim information will pop**  up, including water protection error, hard limit protection, etc.

For example, alarm information regarding water protection error may pop up as shown below:

![](_page_37_Picture_0.jpeg)

**Press the Entre or Esc button, and the system will operate accordingly.** 

# **4.5 The First Time Running the Laser**

![](_page_37_Picture_3.jpeg)

**1. Using the machine for the first time, and please note that the machine working voltage of 220V (1 1 OV for USA).** 

**2. Please put the honeycomb on the standard table unless you need to engrave on thick material or use the rotary axis.**

**3. Lower the laser head, and the upper part of the head tube must be longer than 38mm**

**4. Please reset Z-axis after tum on the laser machine (watch the guiding video to learn how to reset the Z-axis, and refer to the operation video).**

**5. Please don't use the autofocus function if there's no materials on the table.**

#### **For example, first engraving tests**

The following steps describe how to successfully engrave a first pattern. Please follow the individual **steps:**

**1. First switch on the computer and the Laser.**

**Tips: When turn on the power of machine, and note that turn on the main switch first and then the laser supply power.**

**2. Put the object to be engraved into the laser and move into the desired position on the engraving table. Usually the object is positioned in the upper left-hand comer. Use the rulers to determine the dimensions of the object to be engraved.**

**3. With the positioning keys the lens is positioned over the material to be engraved. You focus with the help of the focus tool or by auto focus.**

**4. Generate a graphic with the help of yom graphics softwa<sup>r</sup> e, or lead in a picture that you want to engrave, but before this, you must click the Tort setting'\* in the software.**

**The size of the graphic does not matter as the printer driver adjusts it to the work piece automatically if requested.**

**If you have any questions, and also consult the Software Manual for further information.**

**5. Double-click the Work in the window of "Work'', then you can modify the parameters such as speed, Min Power, Max Power, ramp Effect, Ramp Length, Interval and so on.**

**6. Select ·'download", you can change the file name. I***f* **you don't change the file name, that will be the default name for "default", and will be co***v***ered the last file.**

7. Click "Origin" and "Frame" on the display, please make sure that the material is in the right **location and there is enough space for working.**

**8. Please check the water cooling system is working property; the water is running into and filling the laser tube.** *P***lease do not start your work i***f* **the laser t***u***be isn't full of water, because that may lead to laser tube damage due to the high temperature.**

**9. Finally press the "Start-***P***ause" button in the display. to start the engra***v***ing process.**

**10.** *W***hile the laser is engra***v***ing, you can generate the next graphic.**

*W***hen the engra***v***ing is complete, the laser machine will gi***v***e out the notification sound and the laser head will go back to the original point. The warning light will return to the green light, and then you can repeat engra***v***ing.** 

#### **4.6 R***o***tary Axis Attachment**

**The rotary axis attachment option in the printer dri***v***er is used in combination o***f* **the rotary axis attachment to engra***v***e cylindrical objects. To compensate for the different diameters of different o�jects, the image must be adjusted. This is performed automatically by the engra***v***ing dri***v***er, by selecting the rotaiy engra***v***ing option and entering the diameter of the object to be engra***v***ed. The Rotary size:**

#### Cyllndrical folary device enables you to work on eny cylindrisal objects (dismeter: 0.6".6")

![](_page_38_Picture_9.jpeg)

**To install and set up the rotary axis attachment, proceed as described as follows:** 

- **<sup>1</sup> . Mo***v***e the working table to the lower position, switch off the laser and open the top lid**
- **2. Put the rotary axis attachment onto the working table and connect the rotary axis attachment to** the working table. Before you fix the rotary axis attachment, align it so that its sides are **parallel to X axis and Y axis o***f* **the machine.**
- **3. Connect the rotary axis attachment via the control cable with the connector of the motion system.** The connector is located inside the right front of the laser. Connect it to this interface and fix. **Then, turn on the switch and reset the rotary de***v***ice by pressing the "reset" button on the display. At last, you ha***v***e finished the de***v***ice connection. Like below:**

![](_page_39_Picture_0.jpeg)

**To install and set-up the rotary axis attachment, proceed as described as follows:** 

1. **Move the working table to the lower position, switch off the laser and open the top lid**

2. **Put the rotary axis attachment onto the working table and connect the rotary axis attachment to the working table. Before you fix the rot***a***ry axis attachment, align it so that its sides are parallel to the rulers. The rulers offer a visual aid for placing the graphic.**

3. **Connect the rot***a***ry axis attachment via the control cable with the connector of the motion system. The connector is located inside the right front of the laser. Connect it to this interface and fix. Then, turn on the switch and reset the rotaiy device by pressing the "reset" button on the display. At last, you have finished the device connection. Like below:**

5. **Adjust and fix the slider to make the work piece fit into the rotary axis attachment**

6. **Now switch on the laser and wait until the referencing is finished. Position the working head over the object at the position, where you want to engrave. Now focus the object with the focus tool or by auto focus.**

7. **Gener***a***te a graphic with the help of the graphics software. The graphics size must be adjusted until less th***a***n the dimensions of the work piece.**

8. **Select "Output", then input the diameter of the object and the circle pulse. Like below:**

![](_page_39_Picture_9.jpeg)

**Select "Output", and then tick "Enable rotate engr***a***ve"** 

**(DThe Circle pulse is set to 8000** 

**@The diameter of the target item** 

**9. Select "download", and click "Original" and "Frame" on the display. Please make sure that the material is in the right location and there is enough space for working.**

**<sup>1</sup> 0. Switch on the cooling system, and connect the exhaust system and the air pump to behind of the**

laser. Please check whether the water cooling system is working properly. The water is running into and filling **the lasertube. Please do not start your work if lasertube isn't full of water because that may lead to laser tube damage due to** *h***igh temperature.** 

**I I .Finally press the "Start-Pause" button in t***h***e display to start the engraving or cutting process.**

**12. When you don't need to use the rotary axis attachment to work, please turn the rotary axis switch off and remove it out of the working table.**

# **4.7 For Laser Engraving**

**The engraving depth can easily easily be varied through the laser power or the speed. To increase the engraving depth, reduce the speed or increase the power setting. This way you increase the amount of energy per area unit. Engraving too deep, however, reduces the quality of the details. With coated materials, the required power depends on the kind and thickness of the the coating. With power set too high, the individual lines become too thick and a sharp picture cannot be achieved. The resolution of the graphics should be at 500 dpi. The dpi setting (number of laser dots per inch) depends on the material. The lower this setting is, the lower the resolution of the engraved picture will be. This, however, reduces flaming and increases the energy of a pulse, which can improve the overall result (e.g. when engraving some sort of plastic materials.)**

#### **1. Plastics**

**Plastics for engraving are available in many colors and thicknesses and with many different coatings and surfaces. The majority of the available plastics can be well engraved and cut with the laser. Plastics with a micro-porous surface seem to give the best result, because less surface material needs to be removed. As most plastic materials have a low melting point, a low pip setting should be selected to reduce the danger of melting.**

#### **2. Acrylic**

**There are two different types of acrylic - cast and extruded. The cast acrylic becomes white or mat after engraving, and the extruded acrylic remains clear. Use extruded acrylic for engravings that are filled with paint and cast acrylic for normal engravings. Cast acrylic can be best engraved without foil protection. It is better to engrave the entire surface with a low energy setting.** 

#### **4. Engrave the rubber material**

**The various mixtures and densities of rubber plates cause a slightly varying engraving depth. The settings in the overview table give a good indication. Since engraving a standard rubber material requires a relatively high laser power, the laser power is principally set to 50% higher and only the speed is varied. Due to their lower density, so-called micro porous rubber materials allow a significantly higher engraving speed. Test the rubber first, to find out the correct speed setting.** 

**The RDWorksV8 software uses the engraving function, and you can choose "Ramp Effect" or common engraving. Once you choose "Ramp Effect", you will need to set a minimum power lower than Max Power. Generally, we set it to about 15%, and input a value with the Ramp Length that you want. But if you want to make it better, you may need to test different kinds of power and speed by yourself. Then, you can get the best result. Engraving rubber produces a considerable amount of dust and terrible gas. Therefore, a welldimensioned exhaust system and its regular maintenance are very important Laser Processing Parameters for Different Materials.** 

#### **Laser Processing Parameters for Different �Iaterials**

**Power and speed are regulated by software. You can set up them in the software. Current in Ammeter is controlled manuall***y***.** 

![](_page_41_Picture_215.jpeg)

![](_page_41_Picture_216.jpeg)

![](_page_41_Picture_217.jpeg)

![](_page_41_Picture_218.jpeg)

![](_page_41_Picture_219.jpeg)

![](_page_42_Picture_211.jpeg)

![](_page_42_Picture_212.jpeg)

![](_page_42_Picture_213.jpeg)

# **Chapter 5 Maintenance**

# **5.1 Cleaning the Laser Machine**

![](_page_43_Picture_2.jpeg)

**A I. Caution - Use of controls or adjustments or performance of procedures other than those specified herein may result in hazardous laser radiation exposure.** 

**2. Before starting cleaning and maintenance work, always switch off the device and unplug the main plug.**

**3. Always keep the system clean, as flammable parts in the working area or exhaust area rise the fire hazard.**

#### **Tips:**

**You should check at least once a day, whether dust has accumulated in the engraving system. In case of soiling, the machine must be cleaned. The cleaning interval strongly depends on the material that is being processed and the operating time of the device. Please bear in mind that only a clean**  machine guarantees optimal performance and reduces the service costs. **General Cleaning Notes:** 

- **1. Make sure that the device is switched off and unplugged. Open the protective cover.**
- **2. Move the working table into a position in which it is easier for you to clean the surface with a window cleaning agent and paper towels.**
- **3. Thoroughly remove all dirt particles and deposits in the interior of the machine**
- **4. Clean the cover of the laser tube**
- **5. You can clean the viewing window with a cotton cloth. Do not use paper towels as they could scratch the acrylic.**

# **5.2 Cleaning the Optical Parts**

**The lens has a durable multi-coating and won't be damaged by correct and careful cleaning.**  You should inspect the focus lens, the mirrors, and the beam combiner according to the maintenance **plan. If you discover a veil of haze or dirt you must clean them.** 

![](_page_43_Picture_15.jpeg)

![](_page_43_Picture_16.jpeg)

It is suggested to clean the mirrors/lens before work every day in order to run the machine at max **efficiency.** 

**Follow the instructions below for the cleaning of optical parts:** 

### **5.2.1 Cleaning the Focus Lens**

**1. Move the engraving table to a distance approx. 10 cm under the lens holder.**

**2. Move the working head into the center of the working surface and put a cloth under the .lens holder (so that the lens is not damaged if it accidentally falls out of its holder).**

**3. Now, you can unscrew the lens holder.**

**4. Once positioned over a clean lens cleaning tissue, remove the lens from the lens holder by carefully turning the lens holder and letting the lens and the O-ring drop onto the cleaning cloth.**

**5. Examine the O-ring, and if necessary. clean it with a cotton bud and a lens cleaning tissue/cloth 6. Remove the coarse dust as good as possible by blowing air onto the lens surface.**

**Check the surface and if necessa**ry **clean the lens with the lens cleaning liquid and lens tissue/cloth**

**8. Hold the lens assembly by its edge with a lens cleaning tissue and use a drop of lens cleaning liquid. While holding the lens on an angle, flush both surfaces to wash away coarse soiling.**

**9. Put the lens on a clean lens cleaning tissue and put some lens cleaning liquid on one side of the lens. Leave the liquid to take effect for approximately one minute and then gently wipe it away with lens cleaning tissues soaked with lens cleaning liquid.**

**10. Finally, dry this side of the lens with d**ry **lens cleaning tissues/cloth and repeat the cleaning process on the other side of the lens. Never use a cleaning tissue twice.**

**Dust accumulated in the cleaning tissue could scratch the lens surface.**

**11. Examine the lens. If it is still soiled, repeat the cleaning process until the lens is clean.**

**12. Carefully insert the lens into the lens holder and ensure that the rounded side (= convex) of the lens is facing upwards. Then, put the O-ring on top of the lens.**

**13. Carefully assemble the lens in reverse order**

#### **How to take out the focus lens? Please just do as the following pictures indicate:**

![](_page_44_Picture_15.jpeg)

**1. Remove the air pipe** 

![](_page_44_Picture_17.jpeg)

**2. Rotate to the left. and the head is divided into two parts**

![](_page_45_Picture_0.jpeg)

3. Install and please concave downward ( convex side of the lens is facing

upwards)

![](_page_45_Picture_3.jpeg)

Fix back the focus lens, be careful not to scratch the lens, and then merge both parts together

# **5.2.2 Clean the Mirrors**

There are three mirrors in the operating area of the laser, which may have to be cleaned if they are soiled. To clean the reflector, follow the instructions below.

The Mirror#l

![](_page_45_Picture_8.jpeg)

The mirrors are easy to be dirty. And this will reduce the efficiency of the laser beam. Meanwhile, laser energy absorbed by the mirror may cause heat and destroy the mirrors, too. For the first mirror, you can clean it directly.

**The Mirror#2** 

![](_page_46_Picture_0.jpeg)

**Make sure that the power of the laser machine is tu***rn***ed off while cleaning. The 2nd mirror is installed on the left side of X rail. For the second mirror, you can clean them directly.** 

#### **The Mirror#3**

![](_page_46_Picture_3.jpeg)

#### **Cautions:**

**1) Mirrors must be cleaned carefully by using lens cleaning paper/lens cleaning cloth to avoid scratching the surface.** 

**2) Do not touch the surface of the mirrors/tens after cleaning**

**3) The concave side of the lens must be on the bottom when installed.**

How to take out mirror#1 #2 and#3? Please do as following pictures indicate.

![](_page_46_Picture_9.jpeg)

**1. The minor#l** 

![](_page_47_Picture_0.jpeg)

# **5.3 Maintenance the X/Y Rails**

![](_page_47_Picture_3.jpeg)

**It is suggested to add lubricant oil (or Rust Preventative Grease) to the rails/screws at lease every two weeks.** 

# **5.4 Check the Beam Path**

![](_page_47_Picture_6.jpeg)

After be*i*ng *u*sed for *a* long *t*ime, *th*e be*a*m pa*t*h **might** be def:ec*t*iYe. This will red*u*ce *t*he efficiency of *th*e l*a*ser be*a*m or even c*a*use no l*a*ser beam. At this moment. yo*u* will need to re*-a*d*j*us*t* t*h*e be*a*m p*at*h *a*g*ai*n.

![](_page_48_Picture_1.jpeg)

# **5.5 Change Cooling Water for the Water Chiller**

It is s*u*gges*t*ed *t*o ch*a*nge *th*e w*at*er *at* le*a*s*t* once every mon*th a*nd m*a*ke s*u*re the l*a*ser tube is filled w*ith* w*at*er before s*ta*r*t*ing *th*e m*a*c*h*ine. I*t* is *a*dv*i*sed to *a*dd w*at*er every 3 d*a*ys.

The q*ua*li*t*y *a*nd *t*emper*atu*re of *t*he cool*i*ng w*at*er *a*ffec*t*s *t*he l*i*fe *ti*me of *t*he l*a*ser *tu*be.

Yo*u* need *t*o *u*se p*u*re (d*i*s*ti*lled) w*at*er *a*nd con*t*rol *th*e temper*at*ure below 35**°**C (95 °F).

### **5.6 Maintenance Plan**

- 1. T*h*e lens *a*nd *th*e m*i*rror#3 mus*t* be c*h*ecked d*ai*ly, *a*nd cle*a*ned if req*u*ired.
- 2. The mirror#1 and the mirror#2 must be checked every month, and cleaned if required.
- 3. T*h*e working *ta*ble mus*t* be cle*a*ned d*ai*ly.
- 4. T*h*e whole l*a*ser m*a*ch*i*ne m*u*s*t* be cle*a*ned every mon*t*h.
- 5. T*h*e exh*au*st sys*t*em mus*t* be c*h*ecked every week, *a*nd cle*a*ned *i*f req*ui*red.
- 6. T*h*e *a*ir blower mus*t* be c*h*ecked every mon*th*, *a*nd cle*a*ned if req*ui*red.

7. T*h*e o*th*er componen*t* (*a*s *t*he w*at*er cool*i*ng sys*t*em) m*u*s*t* be c*h*ecked every mon*t*h, *a*nd cle*a*ned if req*ui*red.

# **5. 7 Maintenance Plan**

Below *a*re some solu*t*ions *t*o *t*his problem, *a*nd we *a*dv*i*se *t*h*at* c*u*s*t*omers cons*u*l*t th*e following t*h*inking before encoun*t*er problems, *a*nd hope c*u*s*t*omers c*a*n rev*i*se our th*i*nking *at a*ny *t*ime.L*a*ser *h*e*a*d imp*a*c*t*s limi*t* swi*t*c*h* w*h*ile rese*tt*ing.

Here *a*re *t*he fa*u*l*t* fac*t*ors:

- 1. Wrong p*u*lse se*tt*ings
- 2. Limi*t* swi*t*ch type mism*at*ches *th*e l*a*ser con*t*roller.
- 3. Wiring m*i*s*ta*ke

# 5**.8 Cover Protection**

**If the cover opens when the machine is operating, the machine will stop working and you will see the screen shows below***:* 

![](_page_49_Picture_2.jpeg)

Press "Enter" on the screen and the machine will start working again.

# 5**.9 Digital Display Power Supply**

## **5.9.1 Images**

**Embedded LCD Type** 

![](_page_49_Picture_7.jpeg)

**LCD Display Current and Fault Code** 

### **5.9.2 Function**

![](_page_50_Picture_1.jpeg)

**Display condition for normal working** 

![](_page_50_Picture_3.jpeg)

**Display condition for no laser signal** 

![](_page_50_Picture_5.jpeg)

**Display condition for no water protection** 

![](_page_50_Picture_7.jpeg)

**Display condition for neither water protection nor laser signal** 

#### **5.9.3 Advantages**

**l. This series power supply has high stability feature. Because oflow repair rate, it is widely used by most machine factories.**

**2. The high-end LCD makes display function integrate into power supply. Besides beautiful appearance, it also displays current and judges fault automatically.**

**3. External connected LCD module reduces damage rate on tube and power supply when bad wiring connection with ammeter. It also reduces cumbersome \�·iring during machine production and improves productive efficiency.**

**4. All mounting holes of 50W,60W,80W, 1 00W or 150W power supplies are the same, which is good** for assembly line mount.

# **5.9.4 Connection of Laser Power Supply**

![](_page_51_Figure_1.jpeg)

high voltage output light **power failure detection** 

- AC: Input Voltage AC220V or AC110V
- **H: Laser output control (When high level, it is effective)**
- **L: Laser output control (When low level, it is effective )**
- **P: Water protection switch (When ground connected, it is effective)**
- **G: Signal ground**
- **IN:** Laser control signal  $(0 \sim 5V)$

**SV: 5V/50mAsignal output** 

![](_page_51_Picture_11.jpeg)

**Water protection indicator light** 

![](_page_51_Picture_13.jpeg)

**Laser signal input indicator light** 

#### **Troubleshooting**

Here are the solutions:

Step 1. Wrong pulse setting

Reset the pulse equivalent, and *fo*r how to reset, please re*f*er to the lesson "why cutting size doesn't match design size"

Step 2. Limit switch type mismatches laser controller.

Our controller supports sensor switch.

Step 3. Wiring mistake

Please re*f*er to the *fo*llowing diagram f*o*r how to wire the limit switch.

![](_page_52_Figure_8.jpeg)

#### **Contact Us**

**Thank you for your purchase.** If **you have any questions, please don't hesitate to contact us. We'll** tr*y* **our best to solve your issues ASAP.** 

**Should you have any concern, please contact us by emailing help@cs-supportpro.com.** 

**Thank you for using our products.**